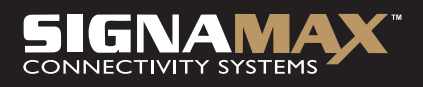

## Model 065-1788 Bezdrátový směrovač 11g s funkcí přístupového bodu

# UŽIVATELSKÁ PŘÍRUČKA

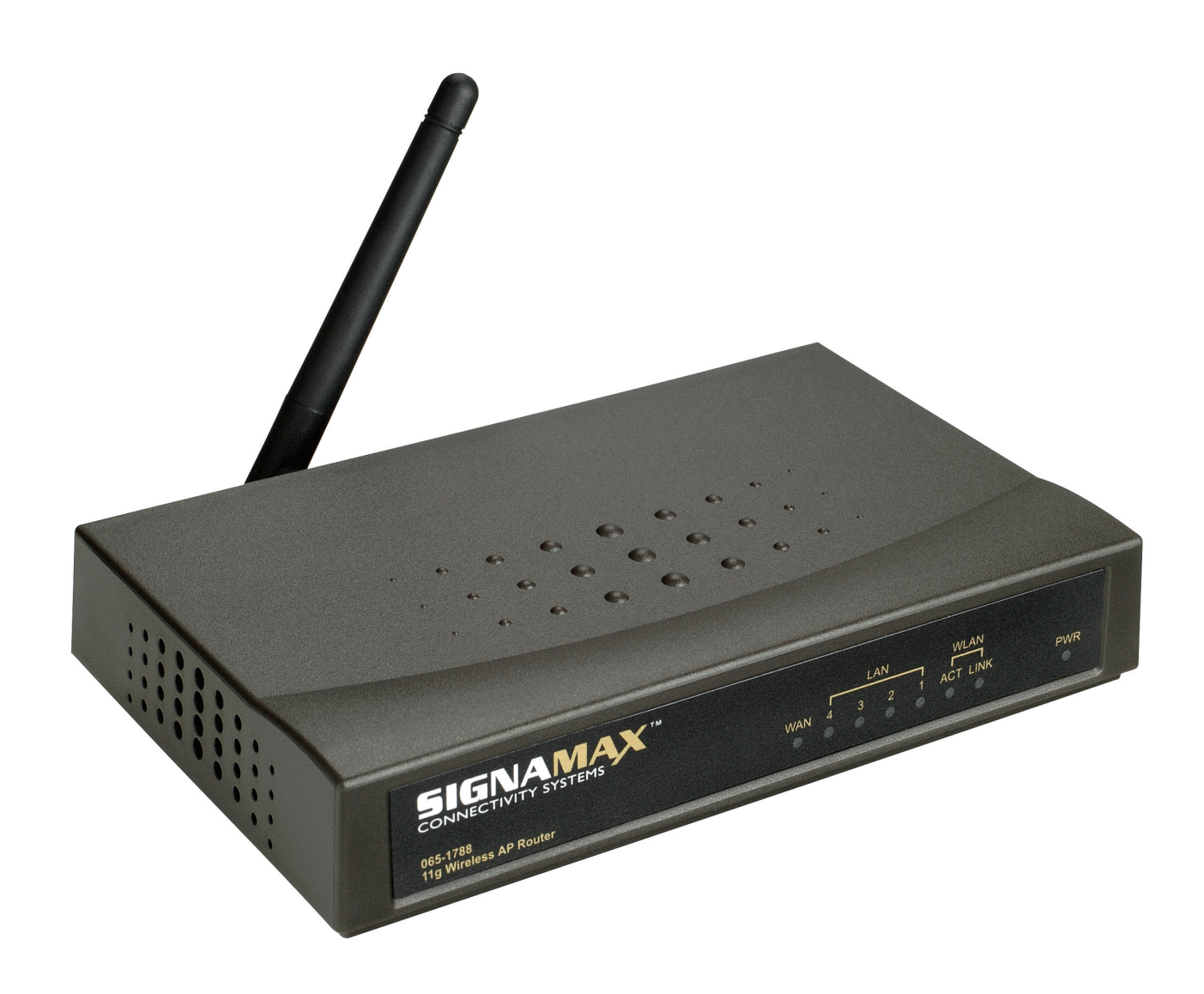

## Pravidla FCC – upozornění

Toto zařízení je určeno pouze pro integrátory OEM za následujících podmínek: 1) Anténa musí být nainstalována tak, aby byla mezi ní a uživateli mezera alespoň 20 cm. 2) Vysílací modul nesmí být umístěn společně s jakýmkoli jiným vysílačem nebo anténou.

**DŮLEŽITÁ POZNÁMKA:** V případě, že tyto podmínky nelze splnit (například u některých laptopových konfigurací nebo při společném umístění s jiným vysílačem), nebude autorizace na základě pravidel FCC nadále považována za platnou a označení o souladu s pravidly FCC s uvedeným ID nelze u finálního produktu použít. Za těchto okolností bude za opakované vyhodnocení finálního produktu (včetně vysílače) a získání samostatné autorizace na základě pravidel FCC zodpovídat integrátor OEM.

Tento vysílací modul se smí používat pouze v zařízeních, kde lze anténu nainstalovat tak, aby mezi ní a uživateli byla udržována vzdálenost alespoň 20 cm (například přístupové body, směrovače, bezdrátové modemy ADSL a podobné vybavení). Finální produkt musí být ve viditelné oblasti označen takto:

"Contains TX FCC ID: RXZ-WR514R"

**DŮLEŽITÁ POZNÁMKA:** Aby byly dodrženy požadavky na shodu s pravidly FCC v oblasti vystavení vysokofrekvenční energii, musí být anténa používaná pro tento vysílač nainstalována tak, aby byla zajištěna vzdálenost alespoň 20 cm od všech osob, a nesmí být umístěna společně s jakoukoli jinou anténou nebo vysílačem ani být provozována ve spojení s nimi.

## **Upozornění**

Změny nebo úpravy, které nebudou schváleny subjektem zodpovídajícím za shodu s pravidly, mohou mít dopad na oprávnění uživatele k provozování tohoto zařízení. Naše společnost se řídí dlouhodobou strategií vylepšování svých produktů a může se stát, že informace v tomto dokumentu nebudou aktuální. Nejnovější informace získáte u místních distributorů.

## **Označení CE – upozornění**

Jedná se o produkt třídy B. V prostředí domácnosti může tento výrobek způsobovat rádiové rušení. V tom případě může být nutné, aby uživatel provedl odpovídající opatření.

## **Copyright**

1999. Všechna práva vyhrazena. Žádná část tohoto dokumentu nesmí být kopírována nebo reprodukována v žádné podobě bez písemného souhlasu od naší společnosti.

#### Ochranné známky:

Všechny názvy značek a ochranné známky jsou vlastnictvím příslušných společností.

## Obsah

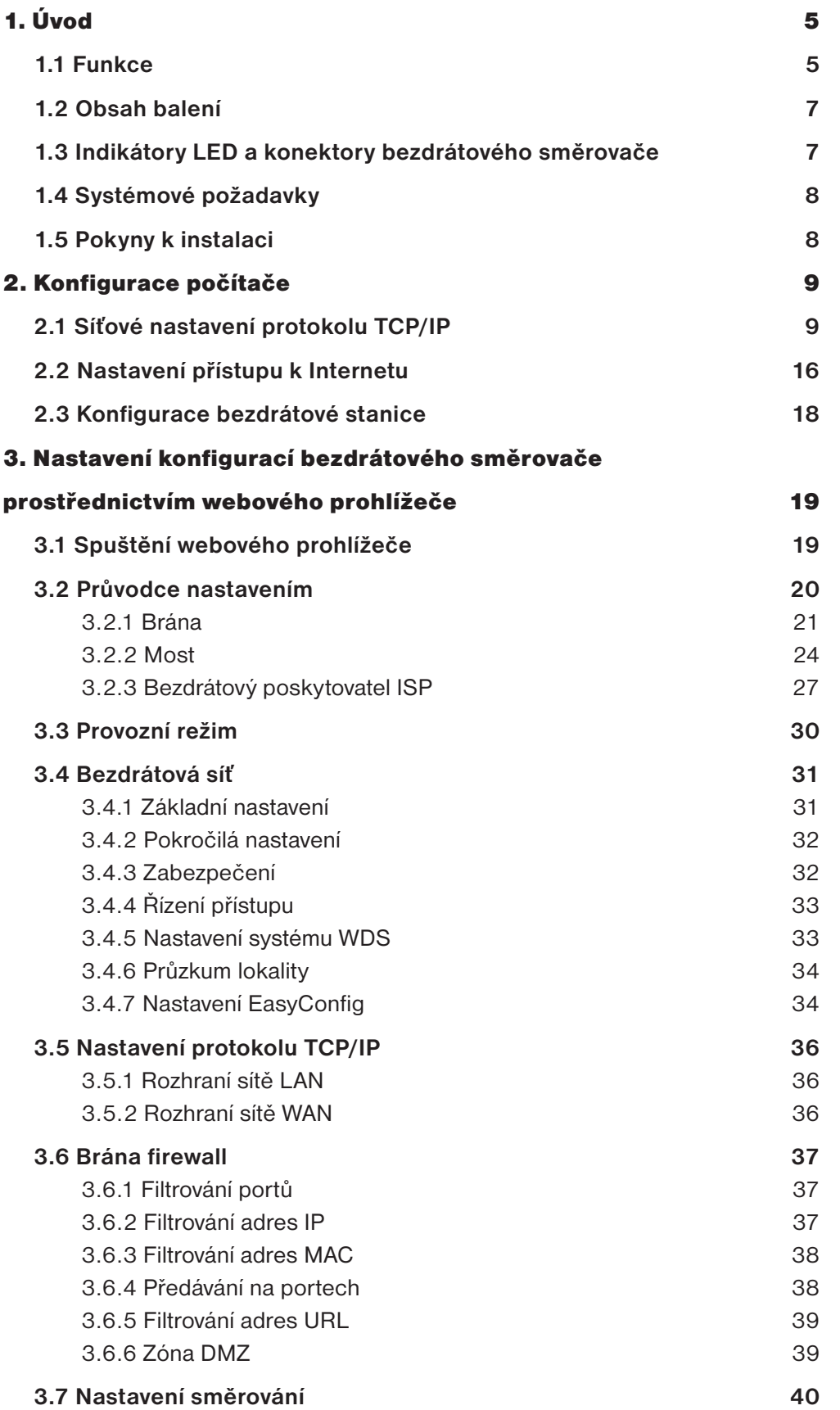

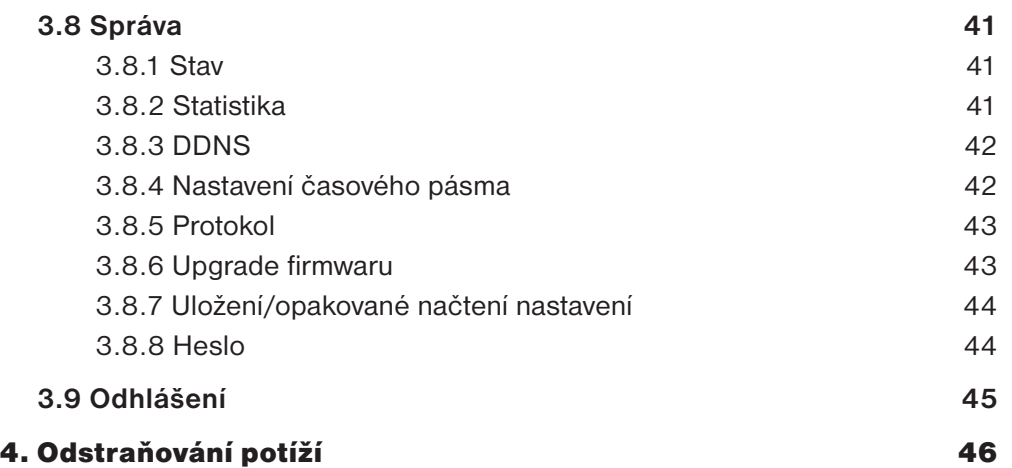

# 1. Úvod

Děkujeme Vám za zakoupení bezdrátového směrovače 11g s funkcí přístupového bodu 065-1788. Bezdrátový směrovač s funkcí přístupového bodu 065-1788, vyhovující standardu IEEE802.11g, je vysoce kvalitní a spolehlivé zařízení pro směrování a zabezpečení v Internetu, které umožňuje více uživatelům sdílet kabelové či bezdrátové širokopásmové připojení k Internetu přes kabelový modem nebo modem DSL. Stačí nainstalovat směrovač, připojit se ke kabelovému modemu nebo modemu DSL a již můžete procházet Internet. Směrovač, který funguje také jako 4portový přepínač Ethernet s rychlostí 10/100 Mb/s a jehož všechny porty podporují funkci MDI/MDIX, umožňuje použít pro připojení k jiným směrovačům nebo přepínačům kabel CAT5.

Bezdrátový směrovač 11g s funkcí přístupového bodu 065-1788 je vybaven pokročilými zabezpečovacími technologiemi, podporujícími funkce WEP, WPA-PSK, WPA (Wi-Fi Protected Access), TKIP/AES, WPA2 a RADIUS. S tímto směrovačem získává vaše síť nejvyšší úroveň ochrany. Směrovač poskytuje úplné řešení pro malé a střední podniky (SMB) a segment trhu označovaný jako SOHO (malé kanceláře/domácí kanceláře), díky čemuž si dnes můžete zřídit instantní síť, která bude dostatečně flexibilní pro rozšiřování a plnění nároků na rychlost v budoucnosti.

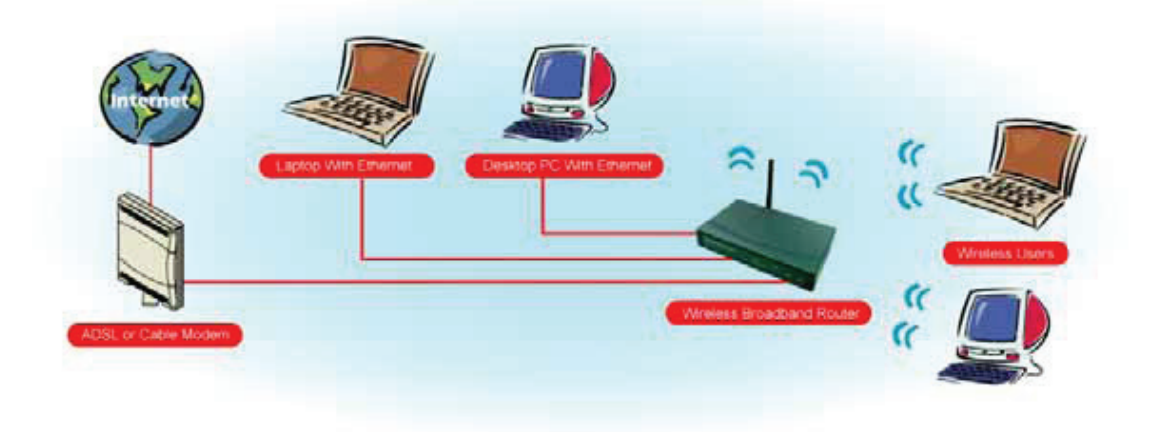

## **1.1 Funkce**

### **Funkce přístupu k Internetu**

- Sdílený přístup k Internetu: Všichni uživatelé v síti LAN nebo WLAN mají prostřednictvím bezdrátového směrovače 065-1788 přístup k Internetu, přičemž se používá jediná externí adresa IP. Místní (neplatné) adresy IP jsou před externími zdroji skryté. Tento proces se nazývá NAT (Network Address Translation).
- Podpora modemu DSL a kabelového modemu: Bezdrátový směrovač 065-1788 je vybaven portem 10/100BaseT Ethernet WAN pro připojení modemu DSL nebo kabelového modemu. Jsou podporovány všechny oblíbené modemy DSL a kabelové modemy.
- Podpora protokolu PPPoE a PPTP: Připojení k Internetu (port WAN) podporuje protokol PPPoE (PPP over Ethernet) a PPTP (Point-to-Point Tunneling Protocol) a také služby typu Přímé připojení.
- Pevná nebo dynamická adresa IP: U připojení k Internetu (port WAN) podporuje bezdrátový směrovač 065-1788 dynamickou adresu IP (adresa IP je přidělena při připojení) i pevnou adresu IP.

## **Pokročilé internetové funkce**

- Konferenční a telefonické aplikace: Jsou podporovány aplikace pro internetovou telefonii a konference.
- Zóna DMZ: Jeden počítač v místní síti LAN lze nakonfigurovat tak, aby povoloval neomezenou obousměrnou komunikaci se servery nebo jednotlivými uživateli na Internetu.
- Filtr adres URL: Filtr adres URL slouží k blokování přístupu k nežádoucím webovým serverům pro uživatele sítě LAN nebo Wireless LAN.
- Protokol přístupu k Internetu: Tato funkce umožňuje zjistit, která internetová připojení byla vytvořena.

#### **Funkce bezdrátové sítě**

- Kompatibilní se standardem IEEE 802.11g.
- Rychlosti přenosu dat až 54 Mb/s (bezdrátově).
- Zpětná kompatibilita se standardem IEEE802.11b (při rychlosti 11 Mb/s).
- Podpora šifrování WEP: Možnost použití 64/128bitového šifrování WEP (Wired Equivalent Privacy).
- Podpora šifrování WPA: Možnost použití šifrování dat WPA-PSK Passphrase a šifrování dat WPA TKIP/AES.
- Podpora šifrování WPA2: Možnost použití šifrování WPA2 TKIP/AES.
- Řízení přístupu: Tato funkce zajišťuje, že přístup k síti LAN mají pouze oprávněné bezdrátové stanice.
- Jednoduchá konfigurace: Všechna výchozí nastavení lze snadno změnit.
- Podpora systému WDS (Wireless Distribution System).

#### **Funkce sítě LAN**

- 4portový přepínač Ethernet: Bezdrátový směrovač 065-1788 poskytuje 4 přepínací porty 10/100BaseT.
- Podpora serveru DHCP: Tato funkce poskytuje počítačům a jiným zařízením na vyžádání dynamickou adresu IP. Bezdrátový směrovač 065-1788 může fungovat jako server DHCP pro zařízení v místní síti LAN a WLAN.
- Podpora sítě LAN s více segmenty: Tato funkce je zajišťována prostřednictvím protokolu RIP (Routing Information Protocol) bezdrátového směrovače a integrované statické tabulky směrování.

### **Konfigurace a správa**

- Snadná instalace: Uživatelé mohou nakonfigurovat bezdrátový směrovač prostřednictvím webového prohlížeče odkudkoli v síti LAN nebo WLAN.
- Vzdálená správa: Bezdrátový směrovač 065-1788 lze spravovat z libovolného počítače v síti LAN.
- Podpora funkce UPnP: Universal Plug and Play. Funkce UPnP je podporována v systému Windows ME nebo vyšším.

#### **Funkce zabezpečení**

- Konfigurace chráněná heslem: K dispozici je volitelná ochrana heslem, aby se zabránilo neoprávněným uživatelům ve změně dat a nastavení v konfiguraci.
- Zabezpečení bezdrátové sítě LAN Podpora 64/128bitového šifrování WEP, šifrování WPA-PSK, WPA TKIP/AES a WPA2 TKIP/AES a serveru RADIUS.
- Ochrana modulem NAT: Tato funkce umožňuje všem uživatelům sítě LAN sdílet jedinou adresu IP, přičemž adresy IP jednotlivých uživatelů jsou skryté. Zvnějšku není vidět žádná síť, jen bezdrátový směrovač.
- Brána firewall: Všechny příchozí datové pakety se monitorují a všechny příchozí serverové požadavky se filtrují.

## **1.2 Obsah balení**

- Jeden bezdrátový směrovač 11g s funkcí přístupového bodu
- Jeden síťový adaptér střídavého proudu (9 V)
- Jeden disk CD s uživatelskou příručkou
- Jeden kabel RJ-45 Ethernet

## **1.3 Indikátory LED a konektory bezdrátového směrovače**

## **Indikátory LED na čelním panelu**

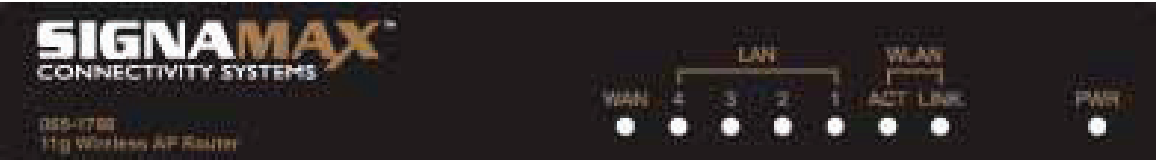

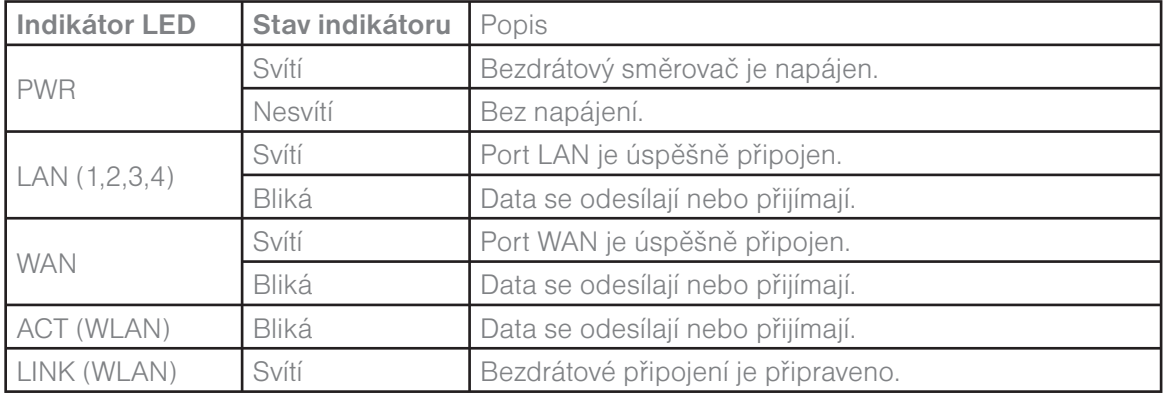

## **Konektory na zadním panelu**

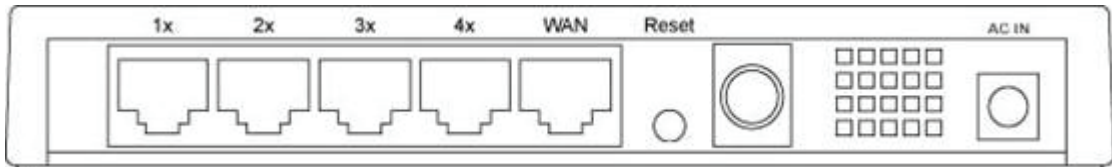

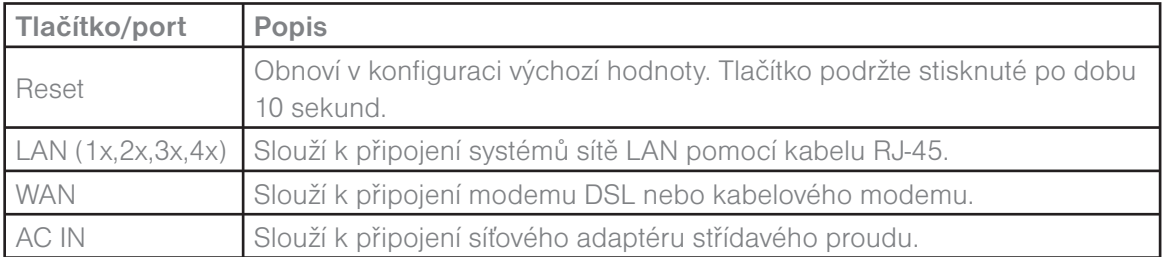

## **1.4 Systémové požadavky**

- Jeden nebo více počítačů (stolních nebo notebooků) s rozhraním Ethernet.
- Protokol TCP/IP musí být nainstalován na všech počítačích.
- Platný účet pro přístup k Internetu a modem DSL nebo kabelový modem.
- Síťové kabely 10/100BaseT s konektory RJ-45.
- V případě použití bezdrátového přístupového bodu musejí být všechna bezdrátová zařízení kompatibilní se standardem IEEE 802.11b/g.
- Systém s prohlížečem MS Internet Explorer ver. 5.0 či novějším nebo Netscape Navigator ver. 4.7 či novějším.

## **1.5 Pokyny k instalaci**

- 1) Vypněte bezdrátový směrovač a modem DSL/kabelový modem.
- 2) Připojte systémy k portům sítě LAN na bezdrátovém směrovači 065-1788 pomocí přímých kabelů LAN.
- 3) Připojte modem DSL nebo kabelový modem k portu WAN na bezdrátovém směrovači 065-1788.
- 4) Nejprve zapněte modem DSL nebo kabelový modem, potom připojte síťový adaptér k napájecí zásuvce na bezdrátovém směrovači 065 1788 a zapojte napájecí kabel do síťové zásuvky.
- 5) Zkontrolujte indikátory LED.
	- a) Po zapnutí bezdrátového směrovače by se měl rozsvítit indikátor napájení.
	- b) Pro každé aktivní připojení sítě LAN by měl svítit indikátor LAN.
	- c) Při připojení modemu DSL nebo kabelového modemu by měl svítit indikátor WAN.

## Varování: Používejte výhradně jen síťový adaptér dodaný v tomto balení. Použití jiného síťového adaptéru by mohlo způsobit poškození hardwaru.

# 2. Konfigurace počítače

Uživatel musí nakonfigurovat síťové nastavení protokolu TCP/IP, konfiguraci přístupu k Internetu a bezdrátovou konfiguraci pro každý systém v síti LAN bezdrátového směrovače. Ve výchozím nastavení funguje bezdrátový směrovač jako server DHCP pro serverovou verzi systému Windows: automaticky přiřadí adresu IP každému systému při jeho spuštění. U všech neserverových verzí systému Windows funguje na základě výchozího nastavení protokolu TCP/ IP jako klient DHCP. Pokud uživatel zvolí pro klientské systémy pevné adresy IP, musí být **brána** klientského systému nastavena na adresu IP bezdrátového směrovače 065-1788 a služba **DNS** klientského systému by měla být nastavena na adresu přidělenou poskytovatelem ISP.

## **2.1 Síťové nastavení protokolu TCP/IP**

### **Kontrola nastavení protokolu TCP/IP v systému Windows 9x/Me**

a) Klepněte na tlačítko **Start → Control Panel** (Ovládací panely) **→ Network** (Síť). Objeví se okno zobrazené níže:

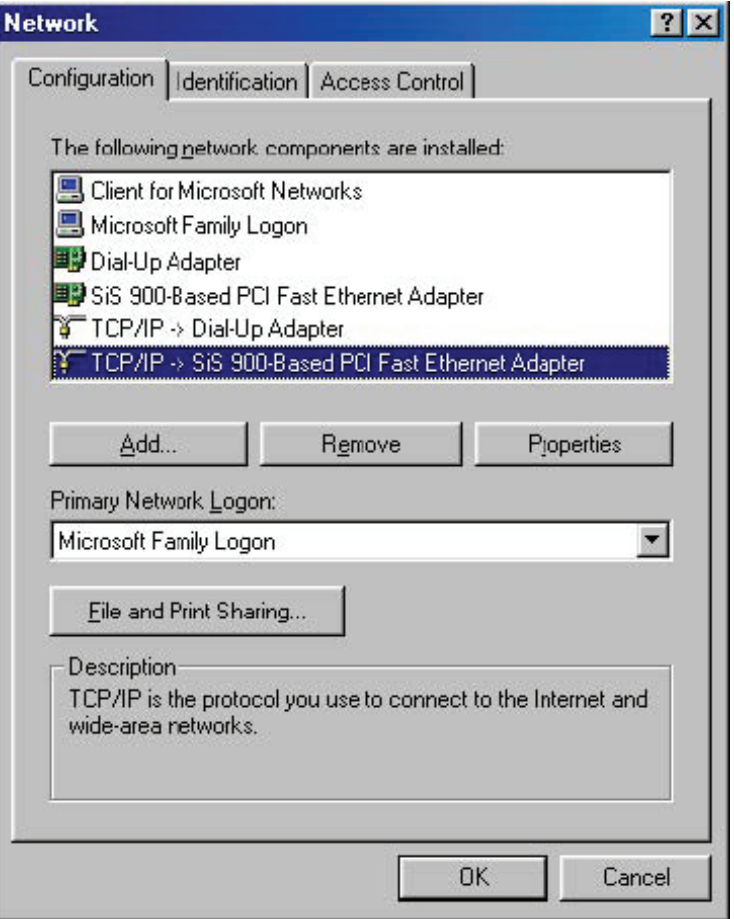

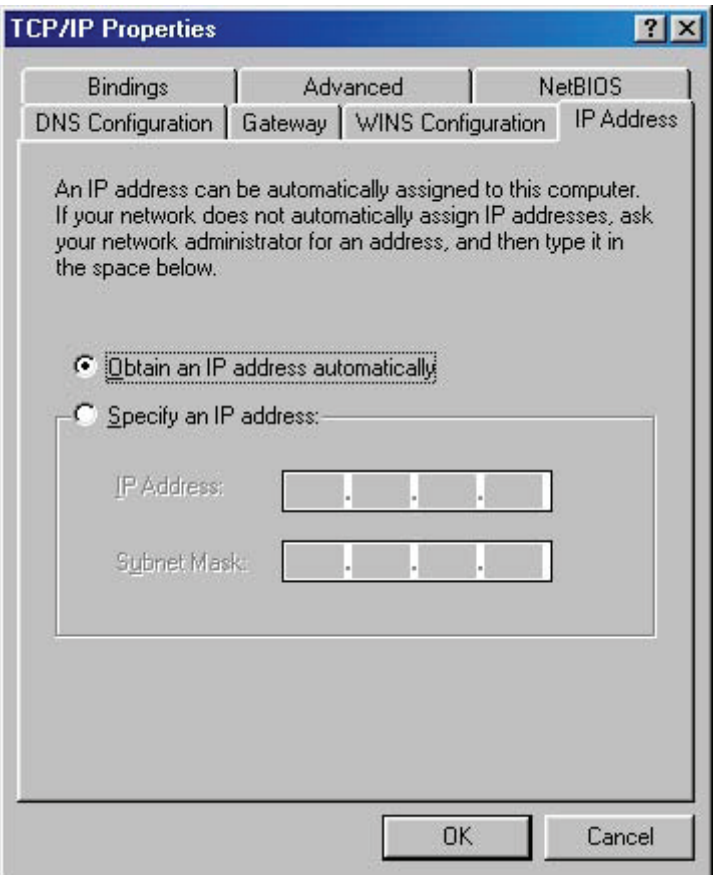

b) Klepněte na tlačítko **Properties** (Vlastnosti). Objeví se okno zobrazené níže:

- Rozhodnete-li se používat službu DHCP, vyberte přepínač **Obtain an IP address automatically** (Získat adresu IP ze serveru DHCP automaticky) a potom klepnutím na tlačítko OK potvrďte nastavení. Po restartování systému získá bezdrátový směrovač adresu IP pro tento systém.
- Rozhodnete-li se používat pro systém pevnou adresu IP, vyberte přepínač **Specify an IP address** (Zadat adresu IP ručně) a zadejte správnou **adresu IP** a **masku podsítě**.

c) Vyberte kartu **Gateway** (Brána), zadejte správnou adresu brány do pole **New gateway** (Nová brána) a potom klepněte na tlačítko **Add** (Přidat):

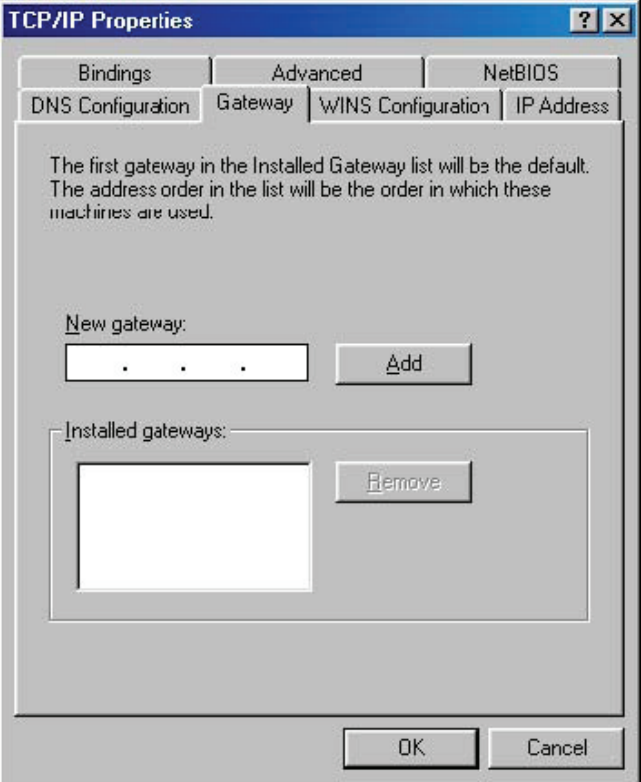

d) Vyberte kartu **DNS Configuration** (Konfigurace DNS), klepněte na přepínač **Enable DNS** (Povolit používání serveru DNS), zadejte adresu serveru DNS přiřazenou poskytovatelem ISP do pole **DNS Server Search Order** (Pořadí hledání serveru DNS) a potom klepněte na tlačítko **Add** (Přidat).

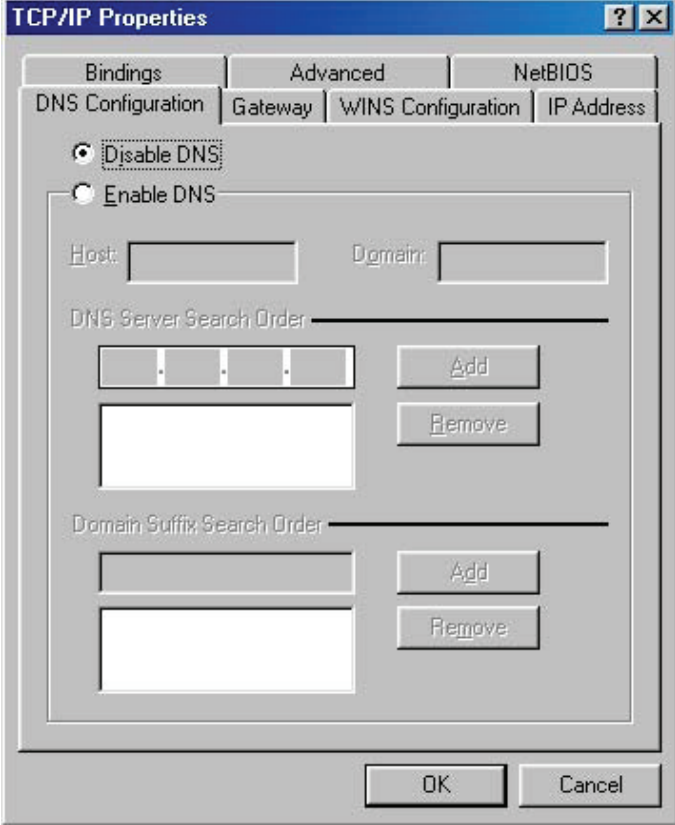

## **Kontrola nastavení protokolu TCP/IP v systému Windows NT4.0**

a) Vyberte položku **Control Panel** (Ovládací panely) **→ Network** (Síť) a klepněte na kartu **Protocols** (Protokoly). Objeví se níže zobrazené okno s položkou **TCP/IP protocol** (Protokol TCP/IP):

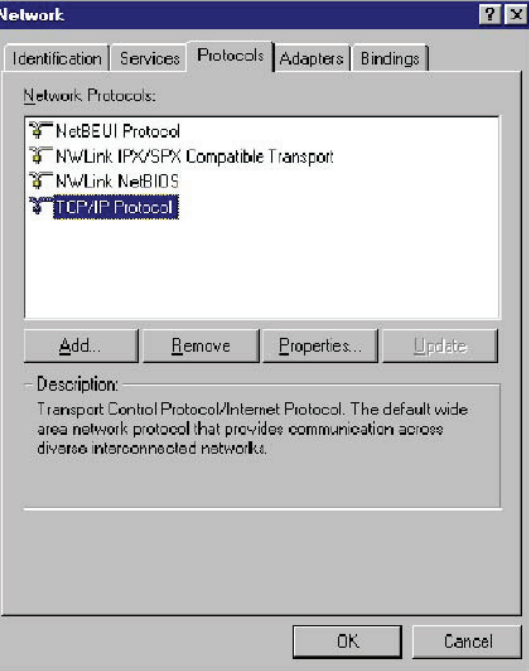

a) Klepněte na tlačítko **Properties** (Vlastnosti). Objeví se okno zobrazené níže:

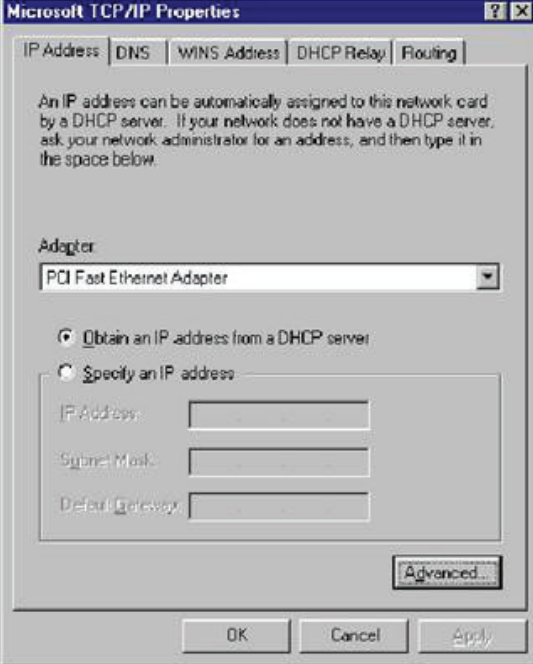

- Vyberte síťovou kartu systému v poli **Adapter** (Adaptér).
- Rozhodnete-li se používat adresu IP z bezdrátového směrovače, vyberte přepínač **Obtain an IP address from a DHCP server** (Získat IP adresu ze serveru DHCP).
- Rozhodnete-li se používat adresu IP, kterou zvolíte, vyberte přepínač **Specify an IP address** (Zadat adresu IP ručně). Je třeba zadat správné adresy do polí **IP Address** (Adresa IP) a **Subnet Mask** (Maska podsítě).
- Do pole **Default Gateway** (Výchozí brána) je třeba nastavit adresu IP bezdrátového směrovače.
- c) Zadejte adresu serveru DNS přidělenou poskytovatelem ISP. Klepněte na kartu **DNS**, na tlačítko **Add** (Přidat) pod seznamem **DNS Service Search Order** (Pořadí hledání služby DNS), zadejte adresu IP serveru DNS v okně **TCP/IP DNS Server** (Server DNS pro protokol TCP/IP) a klepněte na tlačítko **Add** (Přidat).

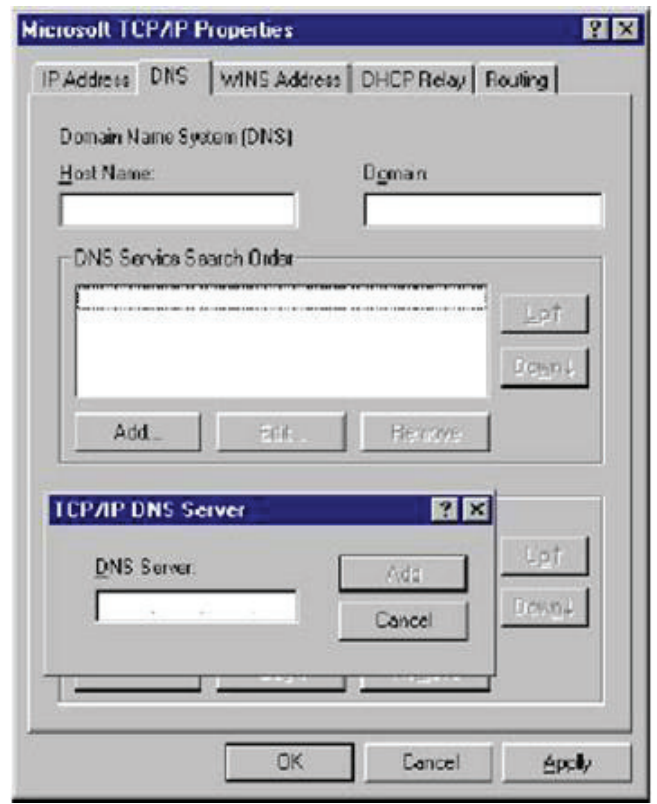

## **Kontrola nastavení protokolu TCP/IP v systému Windows 2000**

a) Klepněte na tlačítko **Start → Control Panel** (Ovládací panely) **→ Network and Dial-up Connection** (Síťová a telefonická připojení), klepněte pravým tlačítkem myši na položku **Local Area Connection** (Připojení k místní síti) a potom klepněte na tlačítko **Properties** (Vlastnosti):

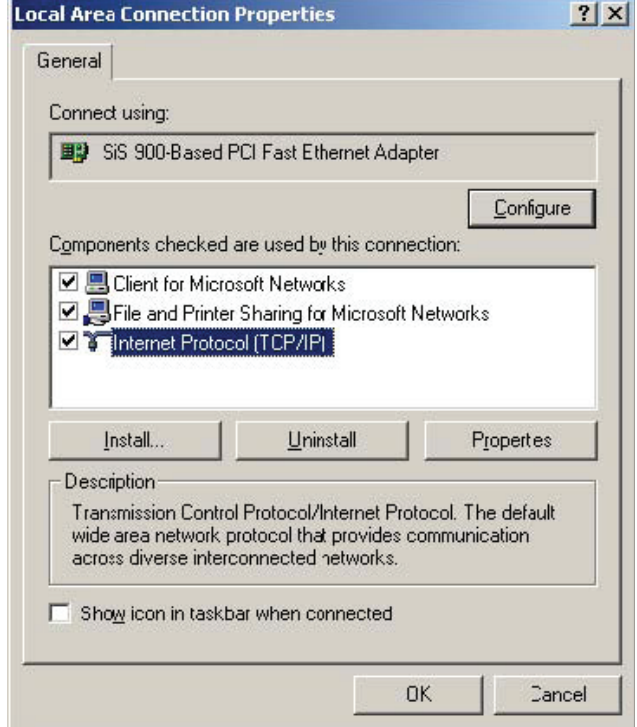

b) Vyberte položku **Internet Protocol (TCP/IP)** (Protokol sítě Internet (TCP/IP)) pro síťovou kartu v systému a klepněte na tlačítko **Properties** (Vlastnosti). Objeví se níže zobrazené okno.

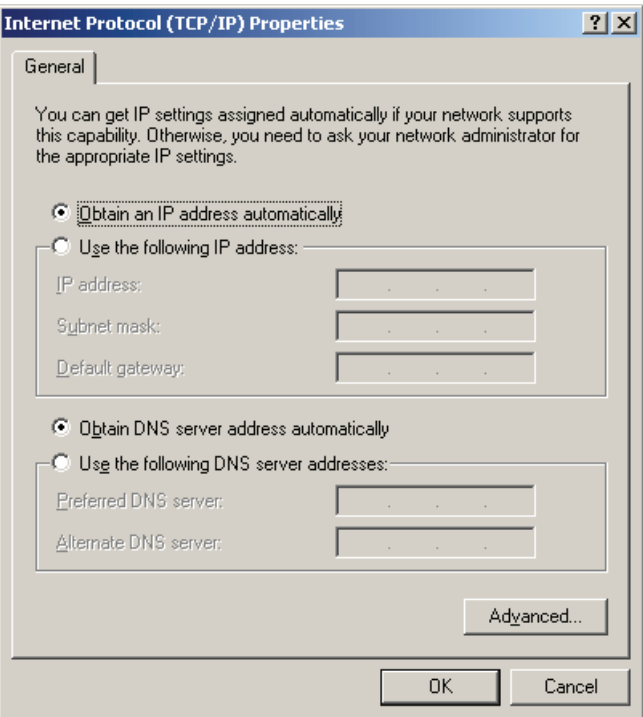

- Rozhodnete-li se používat adresu IP z bezdrátového směrovače, vyberte přepínač **Obtain an IP address automatically** (Získat adresu IP ze serveru DHCP automaticky).
- Rozhodnete-li se používat adresu IP, kterou zvolíte, vyberte přepínač **Use the following IP address** (Použít následující adresu IP). Je třeba zadat správné adresy do polí **IP Address** (Adresa IP) a **Subnet Mask** (Maska podsítě).
- Do pole **Default Gateway** (Výchozí brána) je třeba nastavit adresu IP bezdrátového směrovače.
- Pokud jsou pole pro server DNS prázdná, vyberte přepínač **Use the following DNS server addresses** (Použít následující adresy serverů DNS), zadejte adresu DNS přidělenou poskytovatelem ISP a potom klepněte na tlačítko **OK**.

### **Kontrola nastavení protokolu TCP/IP v systému Windows XP**

a) Klepněte na tlačítko **Start**, na položku **Control Panel** (Ovládací panely) **→ Network Connection** (Síťové připojení), klepněte pravým tlačítkem myši na položku **Local Area Connection** (Připojení k místní síti) a potom klepněte na příkaz **Properties** (Vlastnosti). Objeví se okno zobrazené níže.

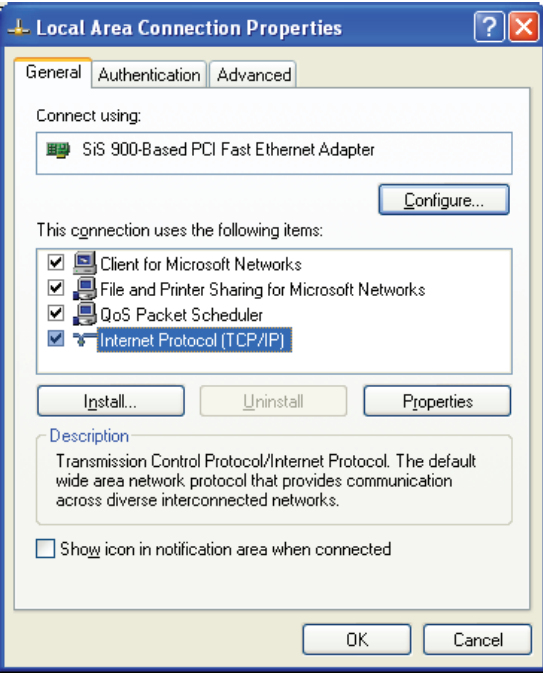

b) Vyberte položku **Internet Protocol (TCP/IP)** (Protokol sítě Internet (TCP/IP)) a klepněte na tlačítko **Properties** (Vlastnosti). Objeví se níže zobrazené okno.

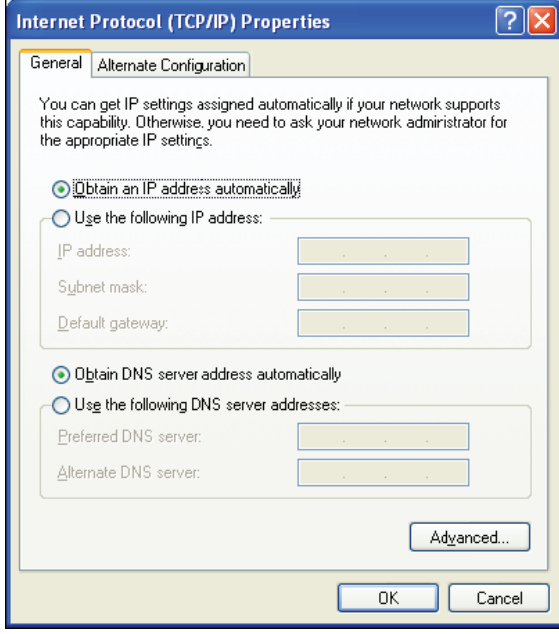

- Rozhodnete-li se používat adresu IP z bezdrátového směrovače, vyberte přepínač **Obtain an IP address automatically** (Získat adresu IP ze serveru DHCP automaticky).
- Rozhodnete-li se používat adresu IP, kterou zvolíte, vyberte přepínač **Use the following IP address** (Použít následující adresu IP). Je třeba zadat správné adresy do polí **IP Address** (Adresa IP) a **Subnet Mask** (Maska podsítě).
- Do pole **Default Gateway** (Výchozí brána) je třeba nastavit adresu IP bezdrátového směrovače.
- Pokud jsou pole pro server DNS prázdná, vyberte přepínač **Use the following DNS server addresses** (Použít následující adresy serverů DNS), zadejte adresu DNS přidělenou poskytovatelem ISP a potom klepněte na tlačítko **OK**.

## **2.2 Nastavení přístupu k Internetu**

Tato část popisuje, jak se u bezdrátového směrovače nastavuje přístup k Internetu prostřednictvím modemu DSL nebo kabelového modemu.

### **U systému Windows 9x/2000**

- a) Klepněte na tlačítko **Start** a vyberte položku **Settings** (Nastavení) **→ Control Panel**  (Ovládací panely) **→ Internet Options** (Možnosti Internetu).
- b) Vyberte kartu **Connection** (Připojení) a potom klepněte na tlačítko "**Setup** (Instalace).
- c) Vyberte položku **I want to set up my Internet connection manually, or I want to connect through a local area network (LAN)** (Připojení k síti Internet chci nastavit ručně nebo se připojuji prostřednictvím místní sítě (LAN)) a potom klepněte na tlačítko **Next** (Další).
- d) Vyberte položku **I connect through a local area network (LAN)** (Připojuji se prostřednictvím místní sítě (LAN)) a potom klepněte na tlačítko **Next** (Další). Zkontrolujte, zda jsou nezaškrtnuta všechna políčka na následující obrazovce pro konfiguraci Internetu pro síť LAN.
- e) Po zobrazení výzvy **Do you want to set up an Internet mail account now?** (Chcete nyní vytvořit poštovní účet sítě Internet?) vyberte tlačítko **No** (Ne).
- f) Klepnutím na tlačítko **Finish** (Dokončit) dokončete proces instalace.

## **U systému Windows XP**

- a) Klepněte na tlačítko **Start** a vyberte položku **Control Panel** (Ovládací panely) **→ Network and Internet Connections** (Připojení k síti a Internetu).
- b) Vyberte položku **Set up or Change your Internet Connection** (Nastavit nebo upravit vlastnosti připojení k Internetu).
- c) Vyberte kartu **Connection** (Připojení) a potom klepněte na tlačítko **Setup** (Instalace). Klepněte na tlačítko **Cancel** (Storno) ve zobrazeném okně **Location Information** (Informace o umístění).
- d) Klepněte na tlačítko **Next** (Další) v okně **New Connection Wizard** (Průvodce novým připojením).
- e) Vyberte položku **Connect to the Internet** (Připojit k Internetu) a potom klepněte na tlačítko **Next** (Další).
- f) Vyberte položku **Set up my connection manually** (Nastavit připojení ručně) a potom klepněte na tlačítko **Next** (Další).
- g) Vyberte položku **Connect using a broadband connection that is always on** (Připojit pomocí širokopásmového připojení, které je vždy zapnuto) a potom klepněte na tlačítko Next (Další).
- h) Klepnutím na tlačítko **Finish** (Dokončit) dokončete proces instalace.

## **U klientů Macintosh**

Chcete-li získat přístup k Internetu přes bezdrátový směrovač v systému Macintosh, postupujte takto:

- a) Otevřete ovládací panel pro protokol TCP/IP.
- b) Vyberte položku **Ethernet** z rozevírací nabídky Connect via (Připojit přes).
- c) Vyberte položku **Using DHCP Server** (S použitím serveru DHCP) z rozevírací nabídky Configure (Konfigurovat). Pole **DHCP Client ID** (ID klienta DHCP) může zůstat prázdné.
- d) Zavřete panel pro protokol TCP/IP a uložte nové nastavení.
- Pokud se rozhodnete přiřadit adresy IP ručně namísto použití služby DHCP, nastavte adresu IP bezdrátového směrovače do pole pro adresu směrovače a ověřte, zda jsou nastavení serveru DNS správná.

### **U klientů Linux**

Chcete-li získat přístup k Internetu přes bezdrátový směrovač 065-1788, je třeba jej nastavit jako **bránu**. Před pokusem o provedení změn se přihlaste jako uživatel **root**.

#### **Pevná adresa IP**

Většina instalací Linux využívá pevnou adresu IP. Pokud chcete použít pevnou adresu IP, je třeba provést následující změny.

- a) Do pole **Default Gateway** (Výchozí brána) nastavte adresu IP bezdrátového směrovače 065-1788.
- b) Ověřte, zda jsou nastavení serveru DNS správná.
- Nastavení jako klienta DHCP (doporučeno)

Níže uvedené postupy se mohou lišit v závislosti na verzi systému Linux a prostředí X-windows.

a) Spusťte prostředí X-Windows.

- b) Vyberte položku **Control Panel** (Ovládací panely) **→ Network** (Síť).
- c) Vyberte položku **Interface** (Rozhraní) pro danou síťovou kartu. Obvykle se nazývá **eth0**.
- d) Klepněte na tlačítko **Edit** (Upravit), nastavte **protokol** na **DHCP** a nastavení uložte.
- e) Chcete-li použít všechny změny, použijte tlačítka **Deactivate** (Deaktivovat) a **Activate** (Aktivovat). Je-li to možné, restartujte systém.

## **2.3 Konfigurace bezdrátové stanice**

Tato část popisuje, jak nakonfigurovat všechny bezdrátové stanice na použití bezdrátového směrovače jako přístupového bodu. Bezdrátové stanice musejí mít kompatibilní nastavení, jak je uvedeno níže.

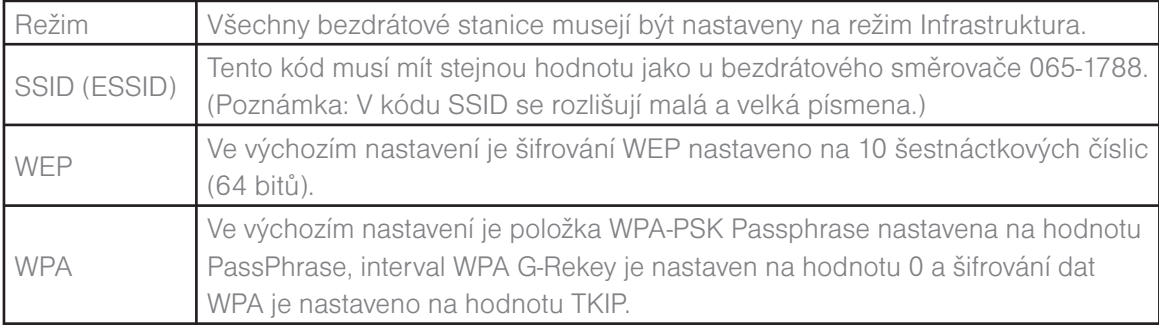

# 3. Nastavení konfigurací bezdrátového směrovače prostřednictvím webového prohlížeče

Bezdrátový směrovač 065-1788 je vybaven nástrojem pro webovou konfiguraci. Uživatelé mají k tomuto nástroji pro webovou konfiguraci přístup z libovolného klientského systému v rámci sítě LAN bezdrátového směrovače. Nejlepších výsledků dosáhnete s prohlížečem Microsoft Internet Explorer 5.0 či novějším nebo Netscape Navigator 4.7 či novějším.

Před zahájením konfigurace bezdrátového směrovače je potřeba od poskytovatele ISP získat následující informace:

- a) Přiřadil vám poskytovatel ISP statickou adresu IP, nebo ji od něj získáváte dynamicky? Pokud jste obdrželi statickou adresu IP, jakou má hodnotu?
- b) Používá poskytovatel ISP protokol PPPoE? Pokud ano, jaké je vaše uživatelské jméno a heslo v protokolu PPPoE?

Pokud neznáte odpověď na některou z výše uvedených otázek, obraťte se na poskytovatele ISP.

## **3.1 Spuštění webového prohlížeče**

Chcete-li použít webový nástroj, je třeba spustit internetový prohlížeč (MS IE 5.0 nebo vyšší, Netscape Navigator 4.7 nebo vyšší).

**Krok 1:** Do pole pro adresu zadejte výchozí adresu IP bezdrátového směrovače http://192.168.1.1 a stiskněte klávesu Enter:

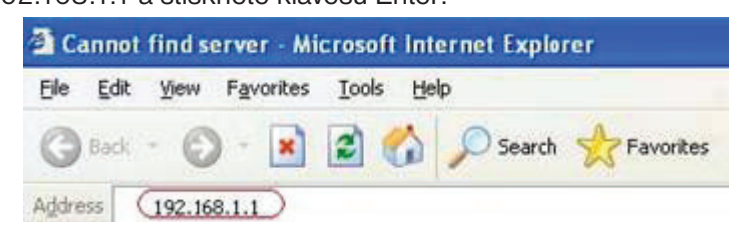

**Krok 2:** Zobrazí se přihlašovací dialogové okno. Jako přihlašovací jméno zadejte **admin**. Výchozí heslo je **1234**. Potom se klepnutím na tlačítko **OK** přihlaste k webovému nástroji.

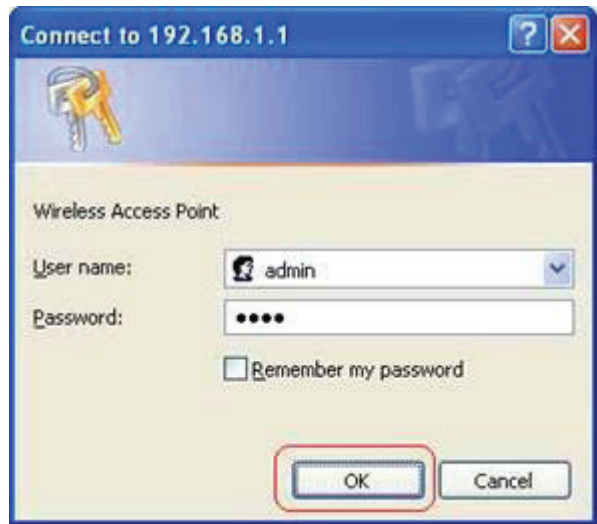

## **3.2 Průvodce nastavením**

Tento průvodce nastavením vás provede první konfigurací přístupu. Postupujte v průvodci po jednotlivých krocích.

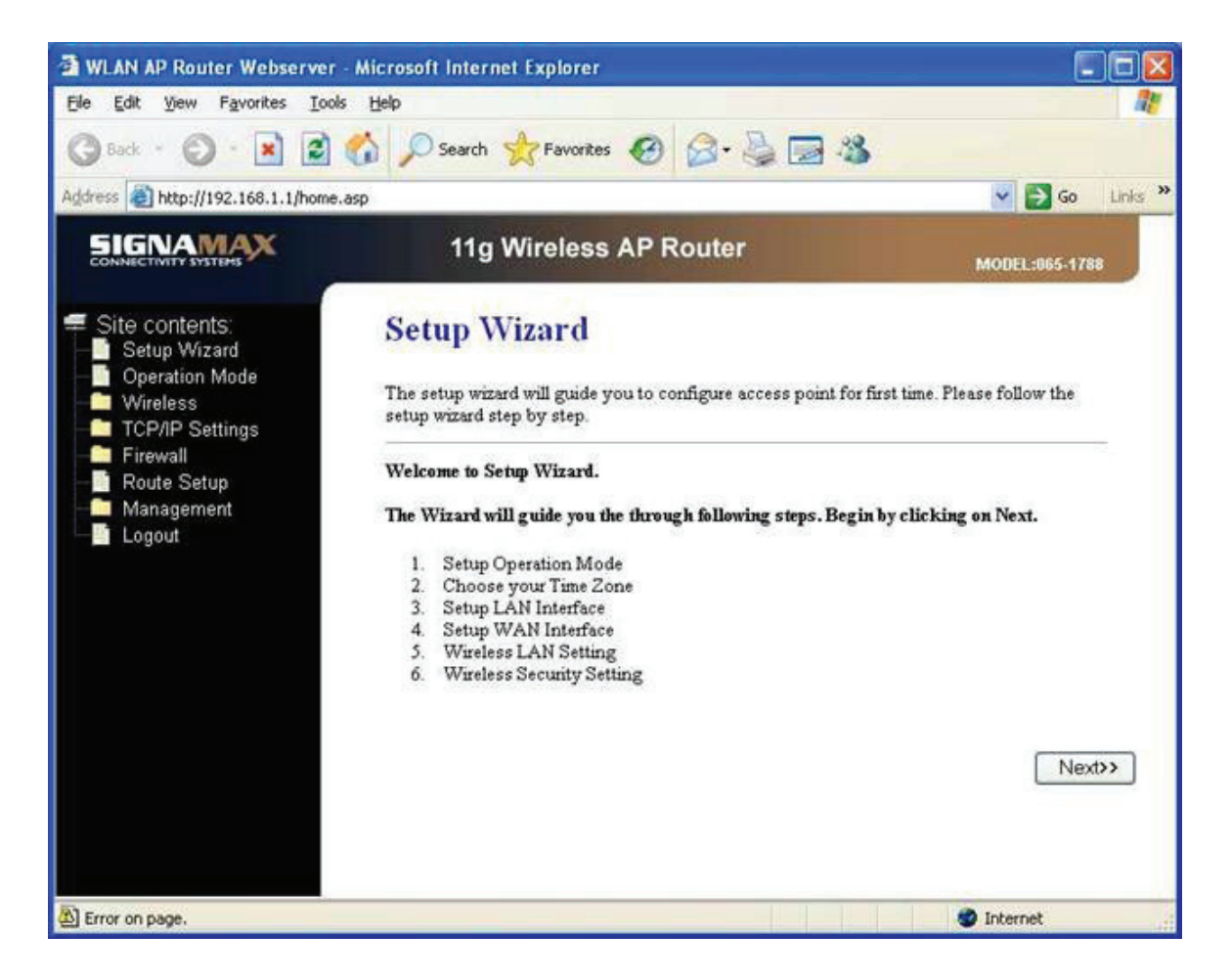

V závislosti na různých režimech se může průvodce nastavením lišit. Postupujte podle dále uvedených stručných popisů:

## **3.2.1 Brána**

**(1) Nastavení provozního režimu – Brána:** V tomto režimu se předpokládá, že se zařízení připojuje k Internetu přes linku ADSL/kabelový modem. Modul NAT je aktivovaný a počítače na 4 portech LAN sdílejí stejnou adresu IP směrem k poskytovateli ISP přes port WAN. Na portu WAN lze nastavit typ připojení. Typ připojení lze nastavit na stránce pro síť WAN výběrem protokolu PPPoE, klienta DHCP, klienta PPTP, klienta L2TP nebo statické adresy IP.

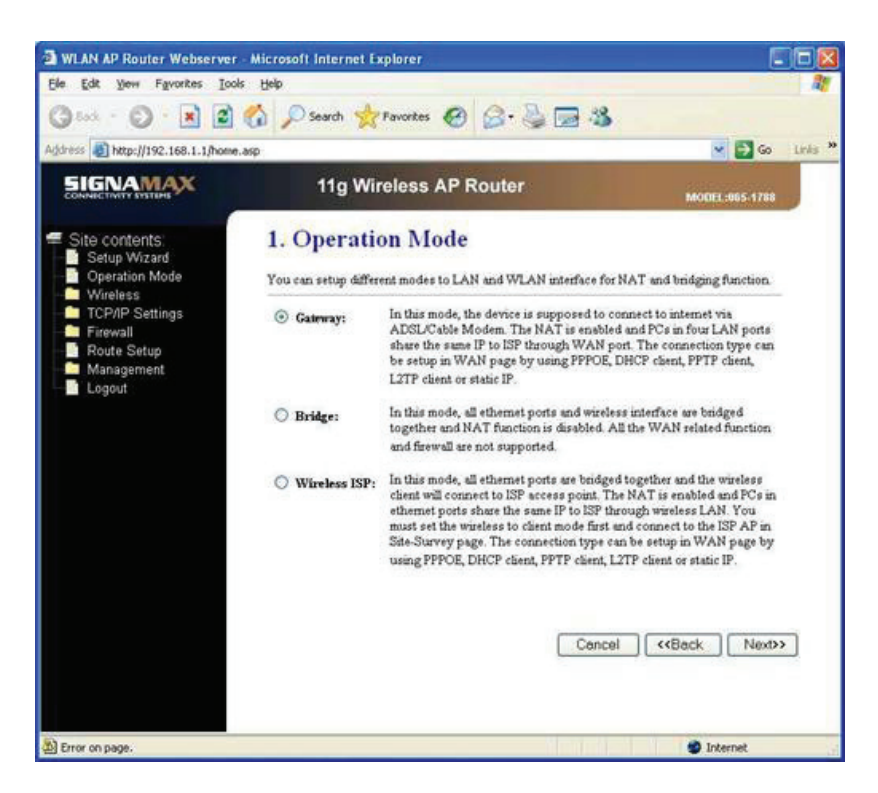

**(2) Výběr časového pásma:** Systémový čas můžete udržovat synchronizací s veřejným serverem přes Internet.

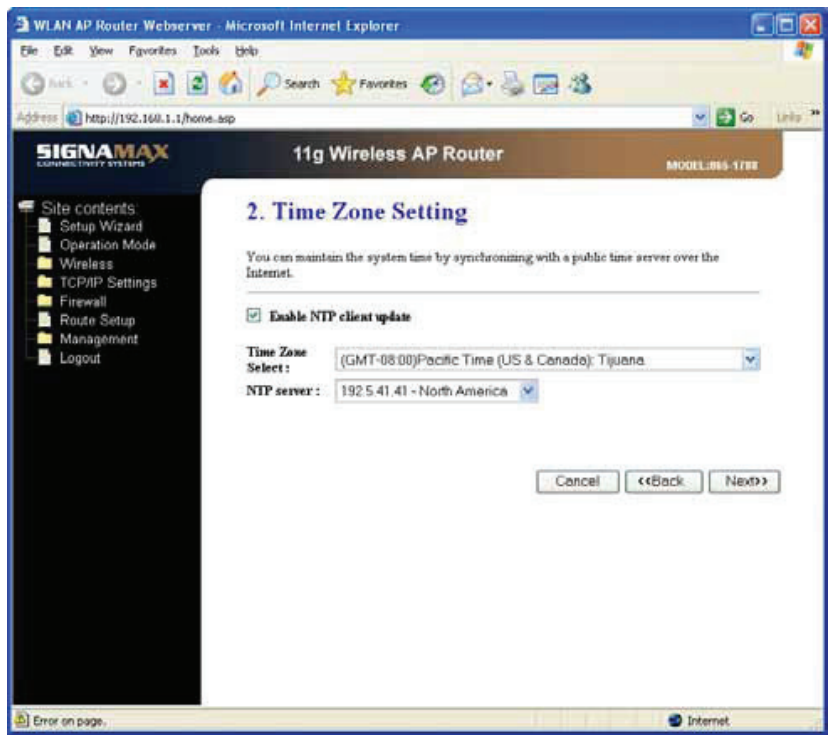

**(3) Nastavení rozhraní sítě LAN:** Tato stránka se používá ke konfiguraci parametrů pro místní síť, která se připojuje k portu LAN směrovače s funkcí přístupového bodu. Zde můžete změnit nastavení pro adresu IP, masku podsítě, službu DHCP atd.

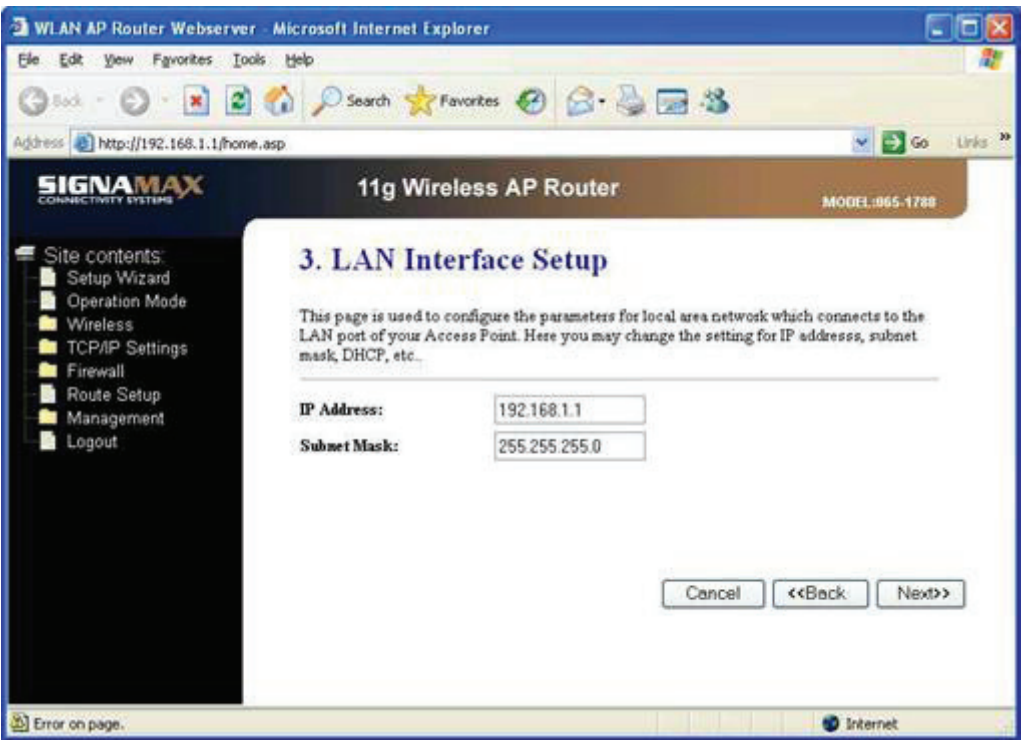

**(4) Nastavení rozhraní sítě WAN:** Tato stránka se používá ke konfiguraci parametrů pro síť Internet, která se připojuje k portu WAN směrovače s funkcí přístupového bodu. Zde můžete změnit přístupovou metodu na statickou adresu IP, DHCP, PPPoE, PPTP nebo L2TP, a to klepnutím na příslušnou položku v poli se seznamem WAN Access type (Typ přístupu k síti WAN).

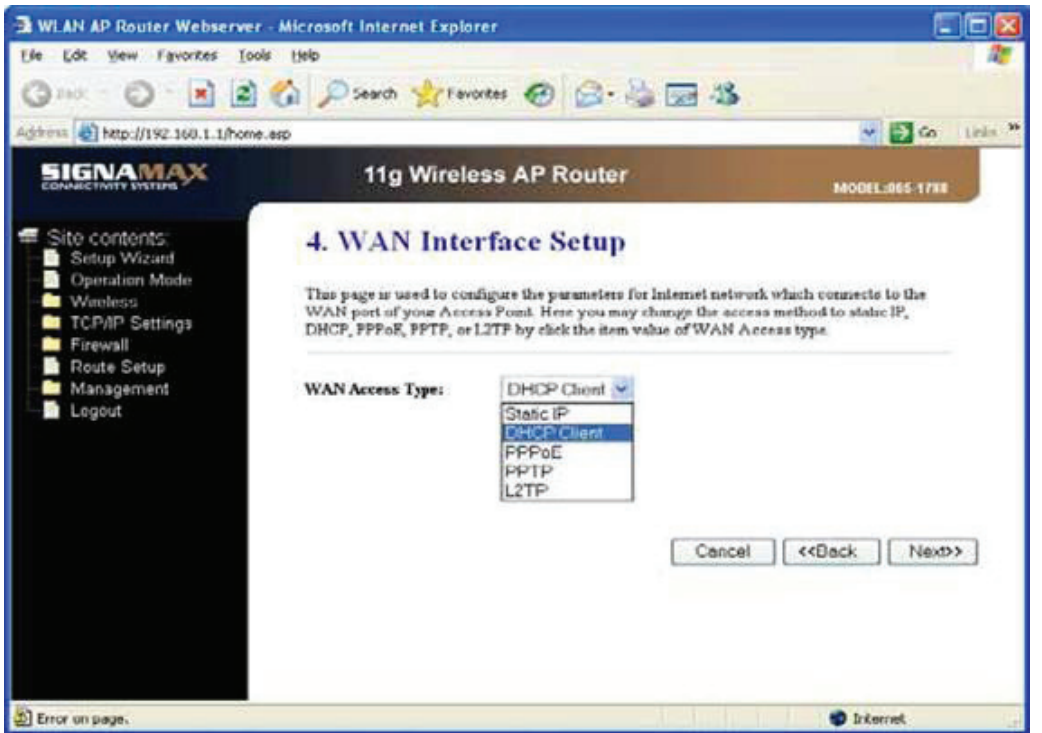

**(5) Nastavení bezdrátové sítě LAN:** Tato stránka se používá ke konfiguraci parametrů pro klienty bezdrátové sítě LAN, kteří se mohou připojit ke směrovači s funkcí přístupového bodu.

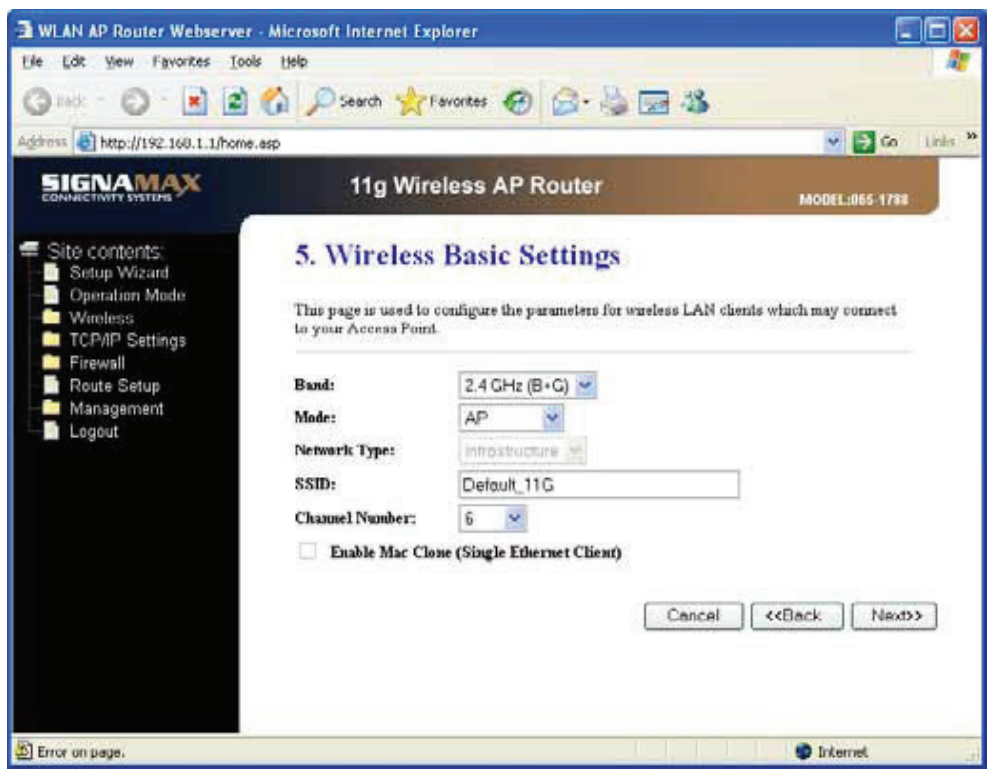

**(6) Zabezpečení bezdrátové sítě:** Tato stránka umožňuje nastavit zabezpečení bezdrátové sítě. Zapnutím šifrování WEP nebo WPA využívajícího šifrovací klíče může zabránit neoprávněnému přístupu k bezdrátové síti.

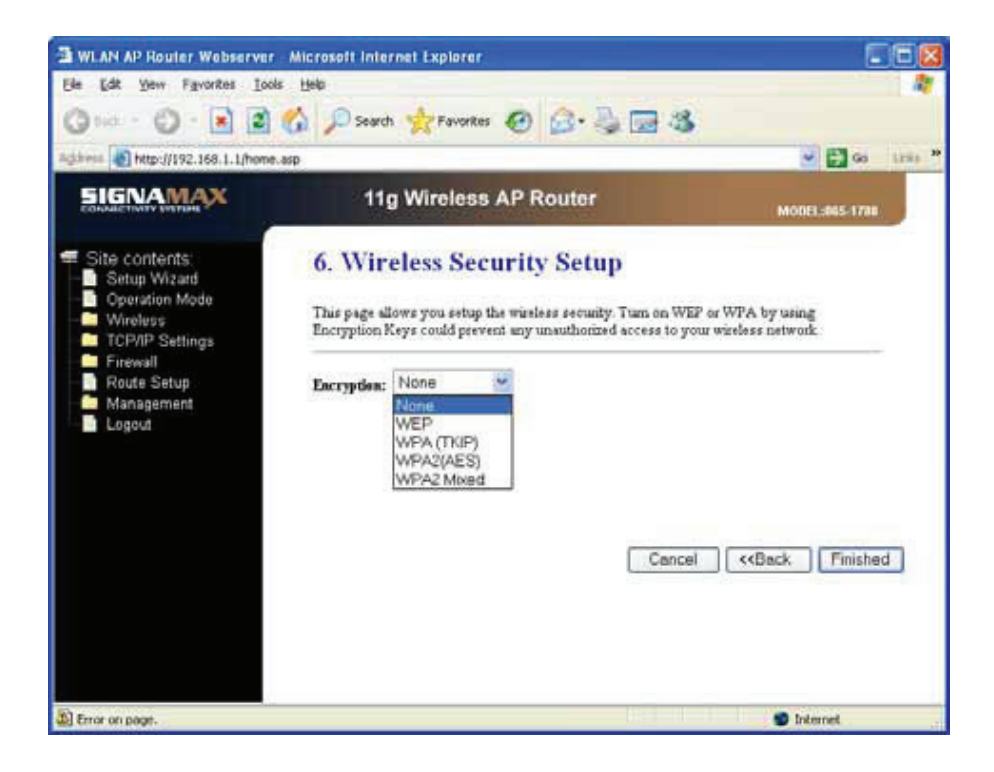

## **3.2.2 Most**

**(1) Nastavení provozního režimu – Most:** V tomto režimu jsou všechny porty Ethernet a bezdrátová rozhraní spojeny pomocí mostů a funkce NAT je zakázána. Nejsou podporovány žádné funkce související se sítí WAN ani brána firewall.

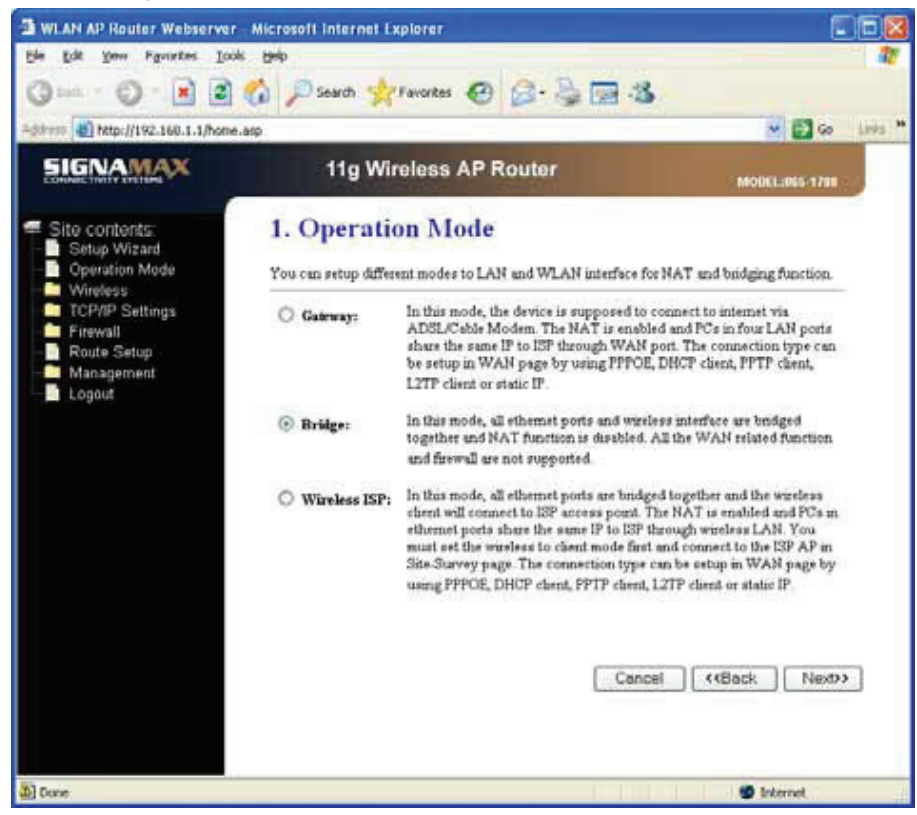

**(2) Výběr časového pásma:** Systémový čas můžete udržovat synchronizací s veřejným serverem přes Internet.

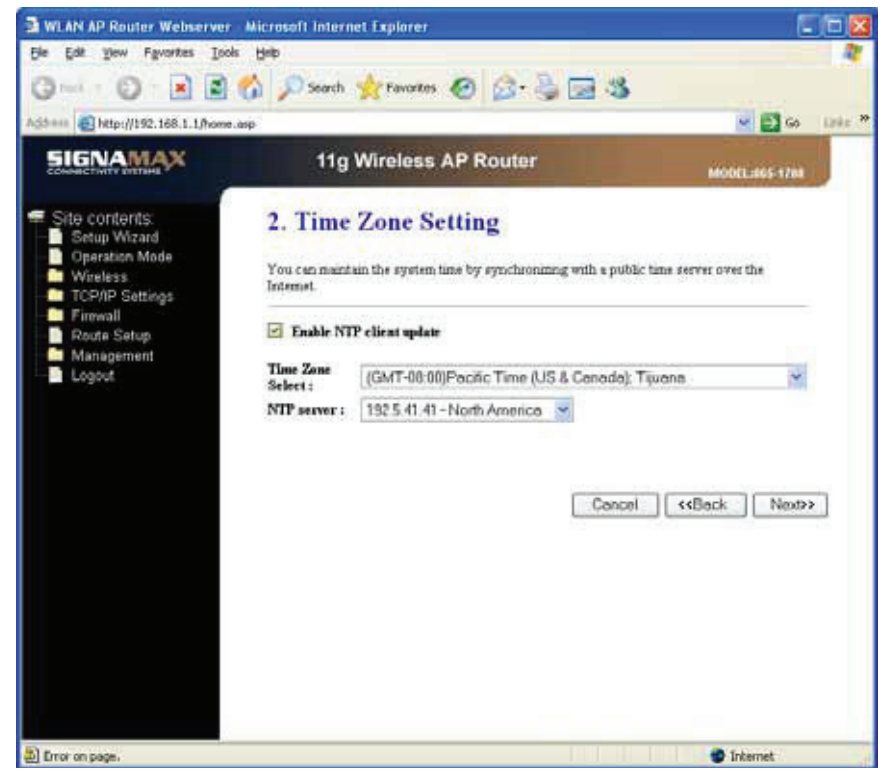

**(3) Nastavení rozhraní sítě LAN:** Tato stránka se používá ke konfiguraci parametrů pro místní síť, která se připojuje k portu LAN směrovače s funkcí přístupového bodu. Zde můžete změnit nastavení pro adresu IP, masku podsítě, službu DHCP atd.

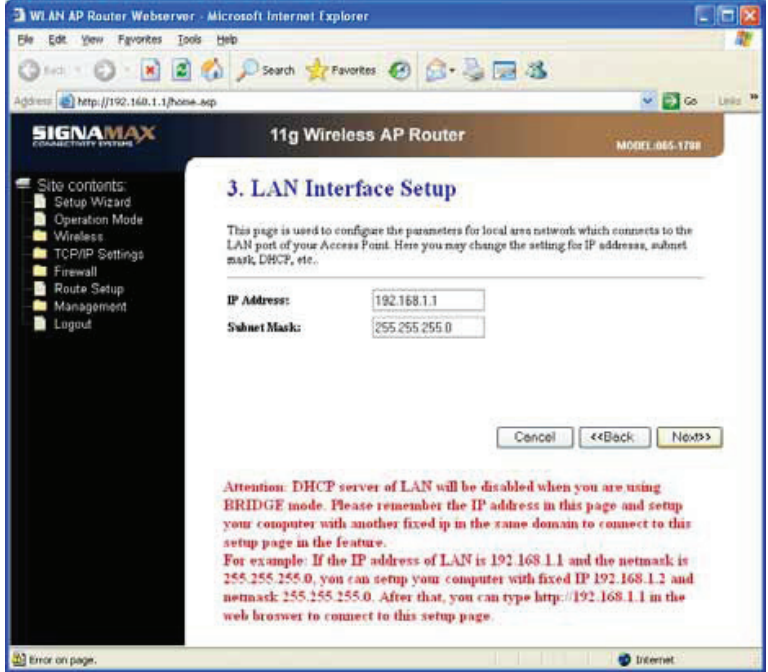

**Upozornění:** V případě, že používáte režim MOSTU, bude server DHCP v síti LAN zakázán. Poznamenejte si adresu IP na této stránce a nastavte u počítače jinou pevnou adresu IP ve stejné doméně, abyste se mohli připojit k této stránce v budoucnosti.

**Například:** Pokud je adresa IP sítě LAN 192.168.1.1 a síťová maska je 255.255.255.0, můžete nastavit u počítače pevnou adresu IP 192.168.1.2 a síťovou masku 255.255.255.0. Potom můžete zadat adresu http://192.168.1.1 ve webovém prohlížeči a připojit se k této stránce.

**(4) Základní nastavení bezdrátové sítě:** Tato stránka se používá ke konfiguraci parametrů pro klienty bezdrátové sítě LAN, kteří se mohou připojit ke směrovači s funkcí přístupového bodu.

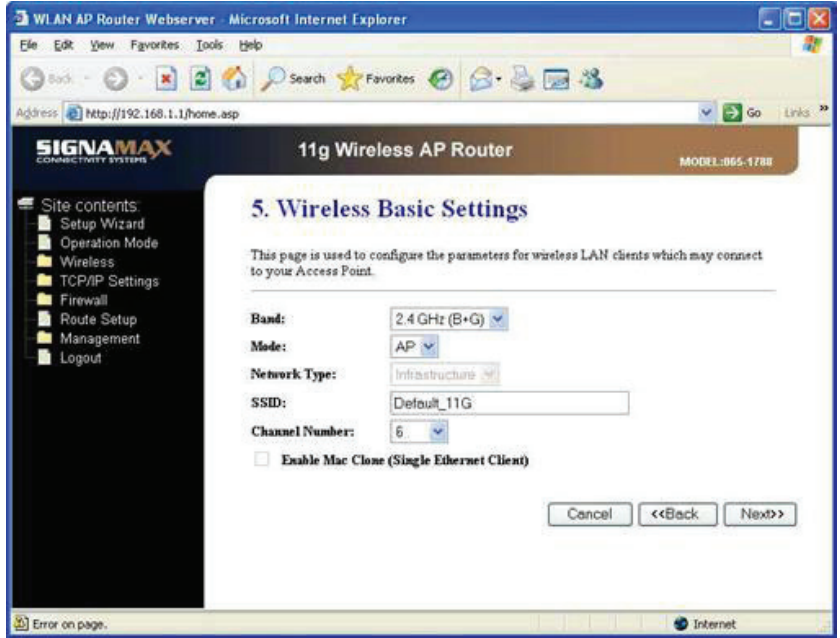

(6) Zabezpečení bezdrátové sítě: Tato stránka umožňuje nastavit zabezpečení bezdrátové sítě. Zapnutím šifrování WEP nebo WPA využívajícího šifrovací klíče může zabránit neoprávněnému přístupu k bezdrátové síti.

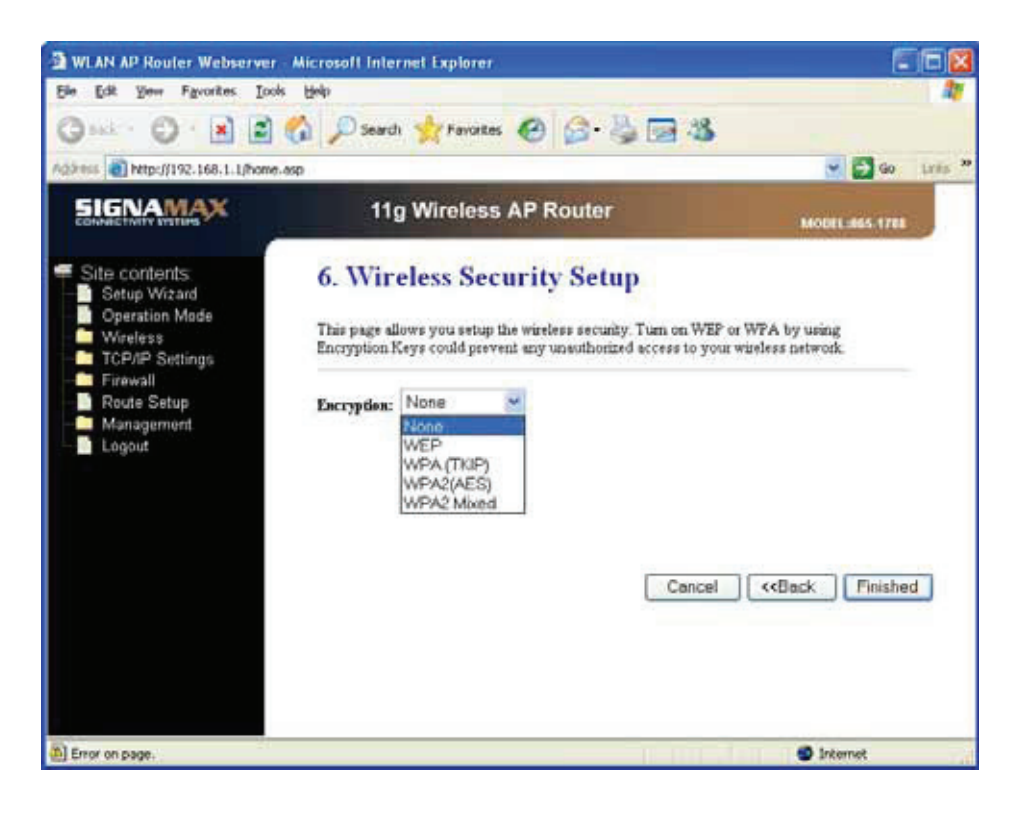

## **3.2.3 Bezdrátový poskytovatel ISP**

**(1) Nastavení provozního režimu – Bezdrátový poskytovatel ISP:** V tomto režimu jsou všechny porty Ethernet spojeny pomocí mostů a bezdrátový klient se připojí k přístupovému bodu poskytovatele ISP. Modul NAT je aktivovaný a počítače na portech Ethernet sdílejí stejnou adresu IP směrem k poskytovateli ISP přes bezdrátovou síť LAN. Bezdrátovou síť je nejprve třeba nastavit na klientský režim a potom se připojit k přístupovému bodu poskytovatele ISP na stránce pro průzkum lokality. Typ připojení lze nastavit na stránce pro síť WAN výběrem protokolu PPPoE, klienta DHCP, klienta PPTP, klienta L2TP nebo statické adresy IP.

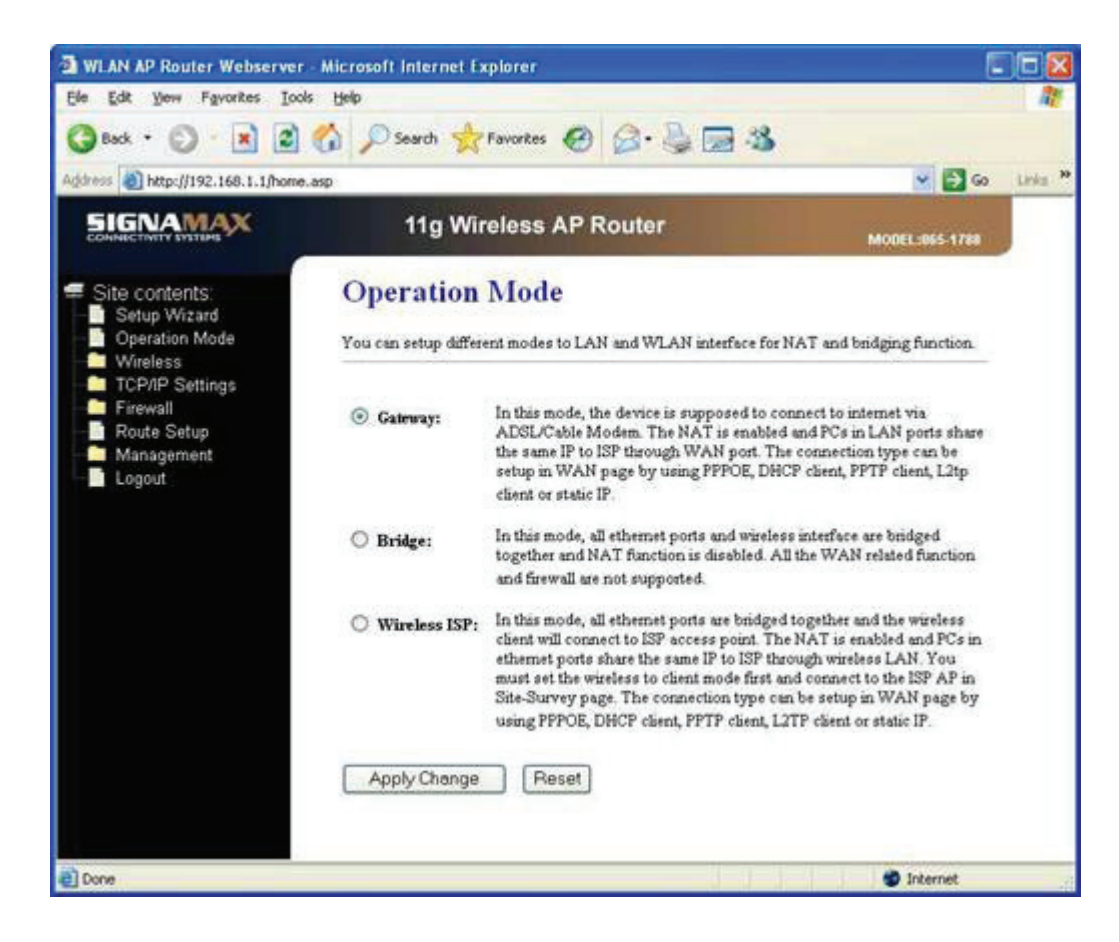

**(2) Výběr časového pásma:** Systémový čas můžete udržovat synchronizací s veřejným serverem přes Internet.

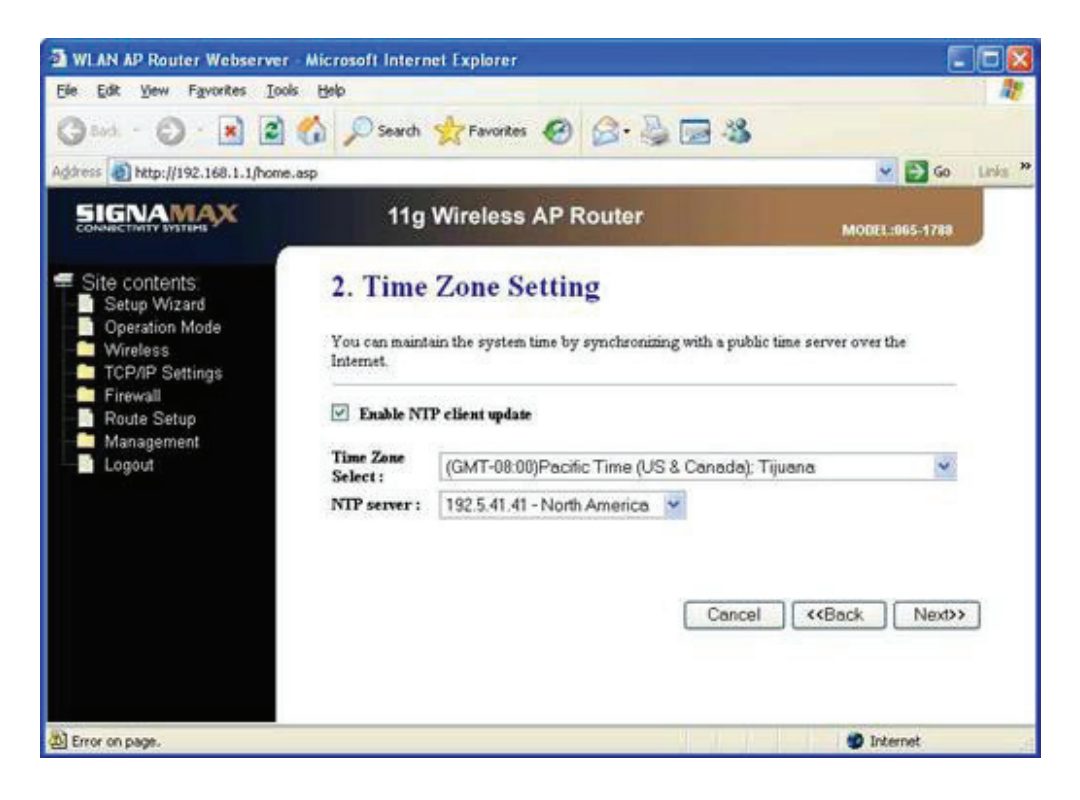

**(3) Nastavení rozhraní sítě LAN:** Tato stránka se používá ke konfiguraci parametrů pro místní síť, která se připojuje k portu LAN směrovače s funkcí přístupového bodu. Zde můžete změnit nastavení pro adresu IP, masku podsítě, službu DHCP atd.

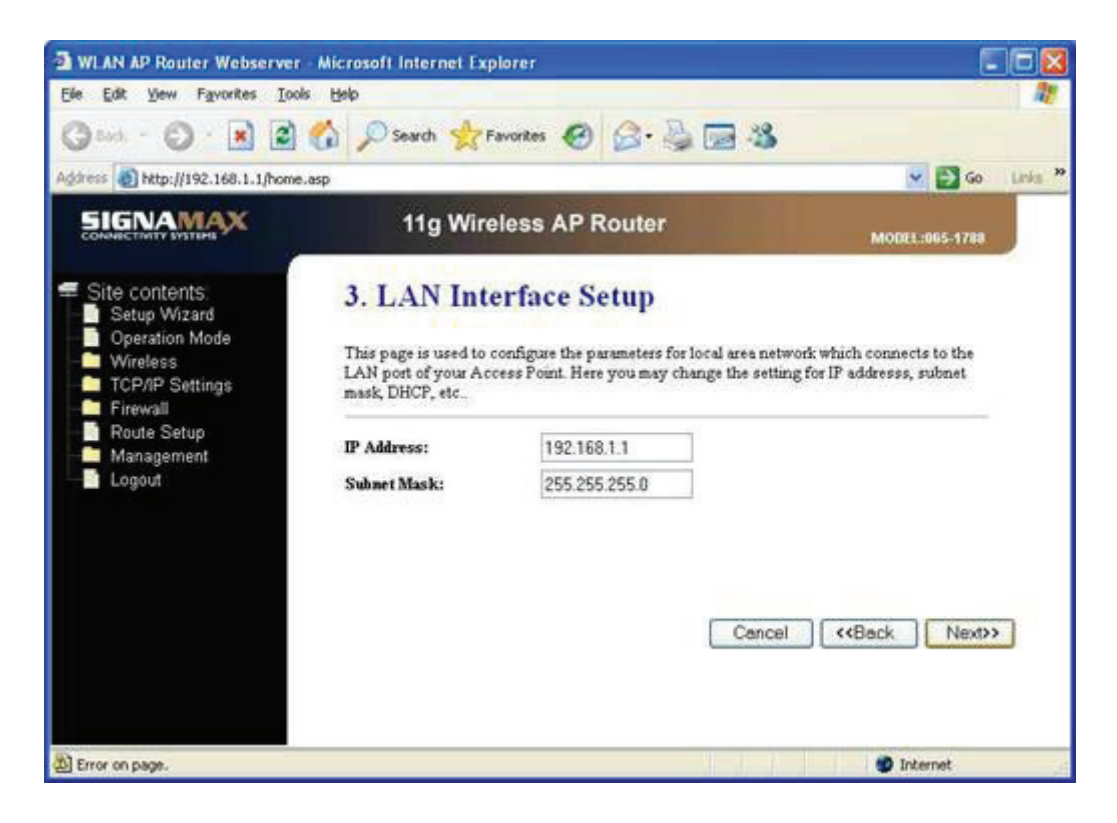

**(4) Nastavení rozhraní sítě WAN:** Tato stránka se používá ke konfiguraci parametrů pro síť Internet, která se připojuje k portu WAN směrovače s funkcí přístupového bodu. Zde můžete změnit přístupovou metodu na statickou adresu IP, DHCP, PPPoE, PPTP nebo L2TP, a to klepnutím na příslušnou položku v poli se seznamem WAN Access type (Typ přístupu k síti WAN).

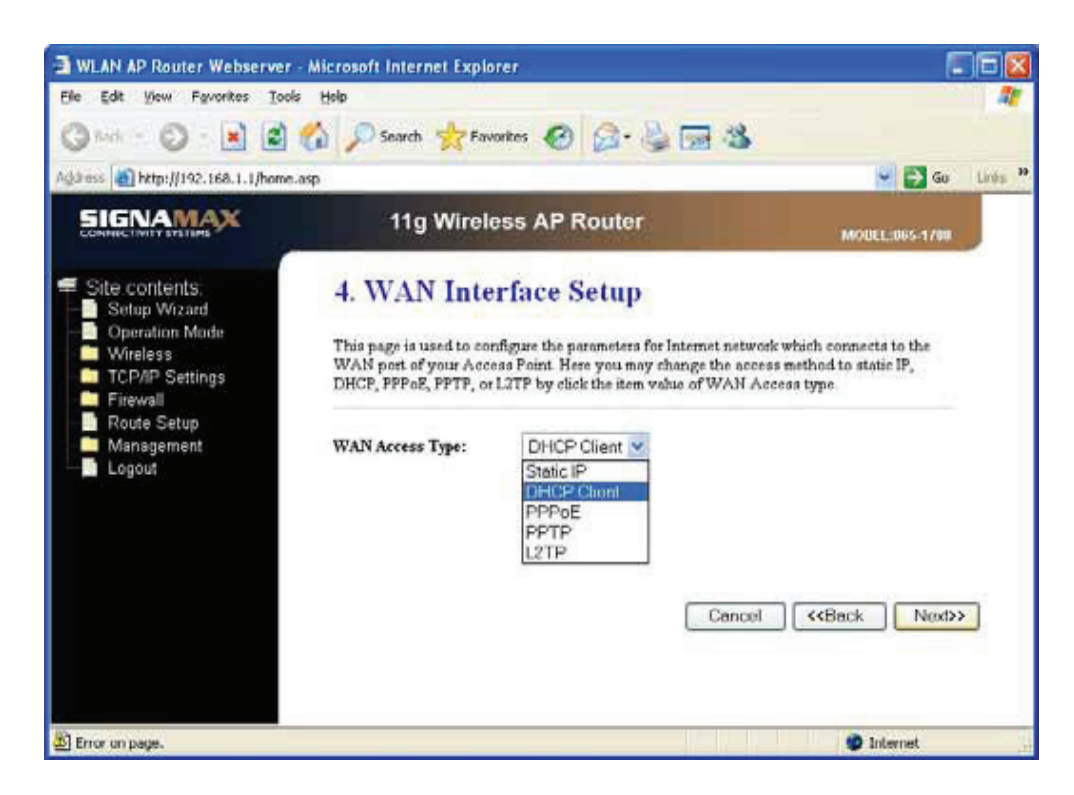

**(5) Nastavení bezdrátové sítě LAN:** Tato stránka se používá ke konfiguraci parametrů pro klienty bezdrátové sítě LAN, kteří se mohou připojit ke směrovači s funkcí přístupového bodu.

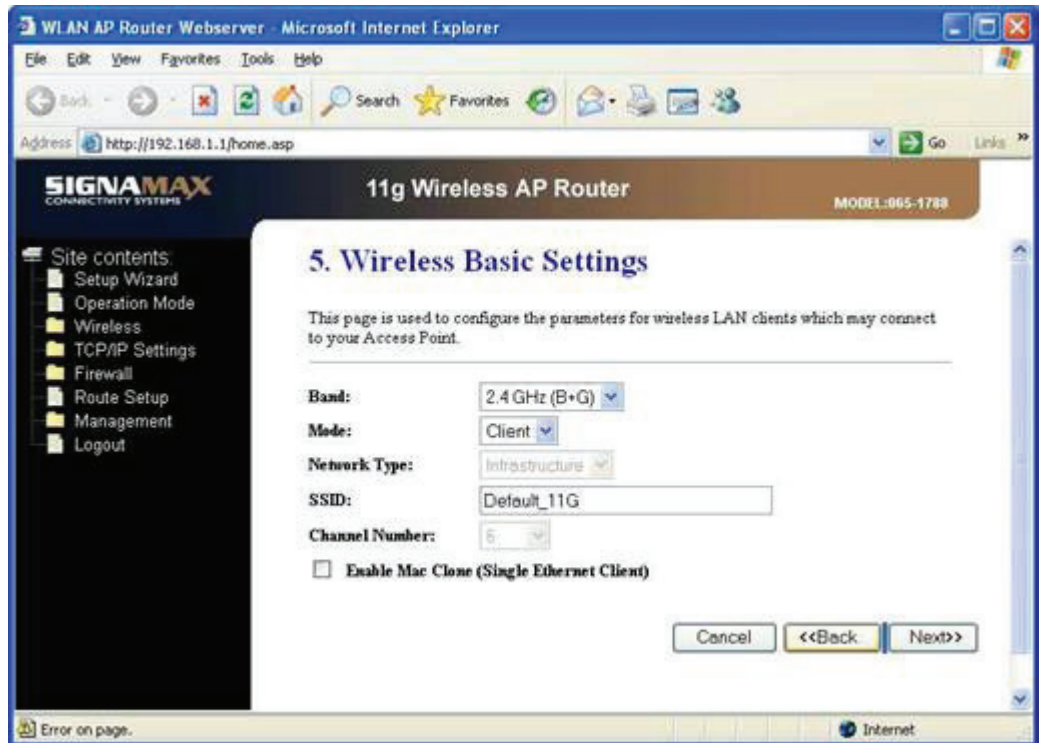

(**6) Zabezpečení bezdrátové sítě:** Tato stránka umožňuje nastavit zabezpečení bezdrátové sítě. Zapnutím šifrování WEP nebo WPA využívajícího šifrovací klíče může zabránit neoprávněnému přístupu k bezdrátové síti.

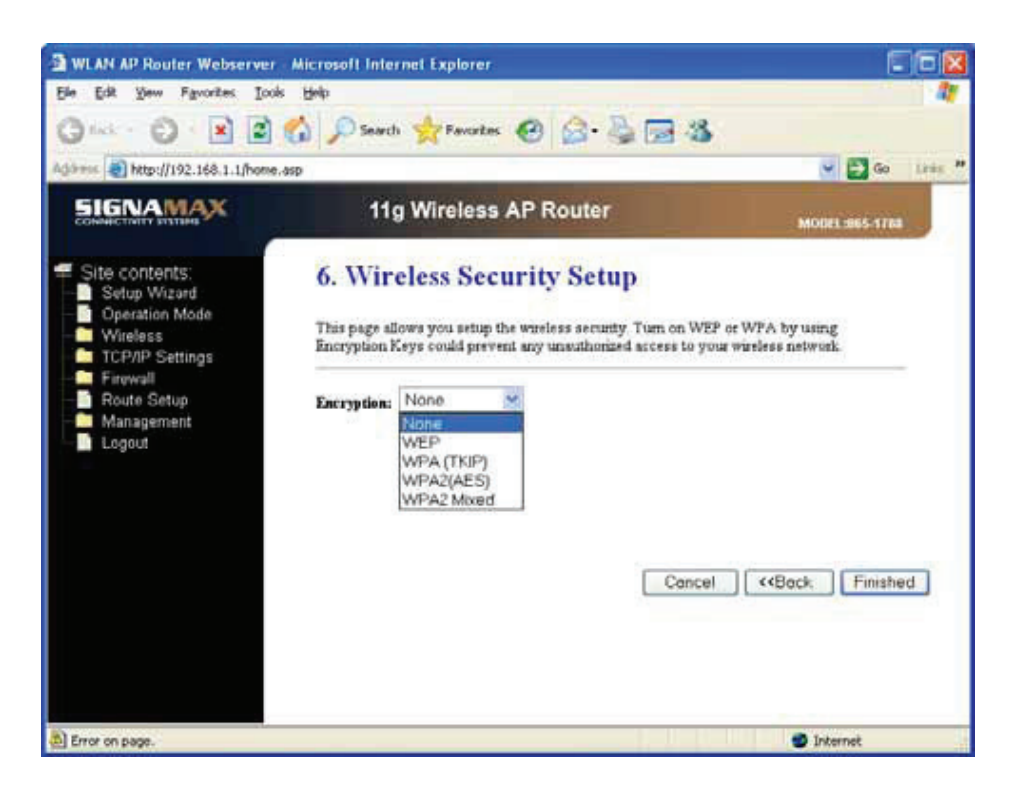

## **3.3 Provozní režim**

U rozhraní sítě LAN a WLAN můžete nastavit různé režimy pro modul NAT a funkci přemostění.

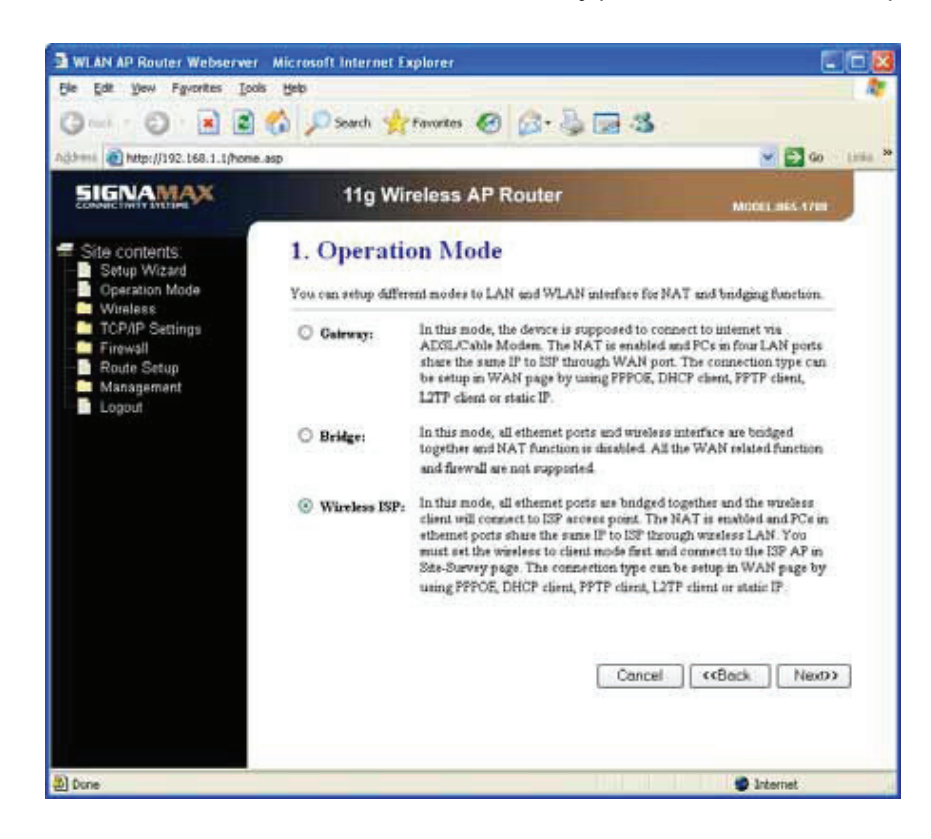

**Gateway (Brána):** V tomto režimu se předpokládá, že se zařízení připojuje k Internetu přes linku ADSL/kabelový modem. Modul NAT je aktivovaný a počítače na portech LAN sdílejí stejnou adresu IP směrem k poskytovateli ISP přes port WAN. Typ připojení lze nastavit na stránce pro síť WAN výběrem protokolu PPPoE, klienta DHCP, klienta PPTP, klienta L2TP nebo statické adresy IP.

**Bridge (Most):** V tomto režimu jsou všechny porty Ethernet a bezdrátová rozhraní spojeny pomocí mostů a funkce NAT je zakázána. Nejsou podporovány žádné funkce související se sítí WAN ani brána firewall.

**Wireless ISP (Bezdrátový poskytovatel ISP):** V tomto režimu jsou všechny porty Ethernet spojeny pomocí mostů a bezdrátový klient se připojí ke směrovači s funkcí přístupového bodu poskytovatele ISP. Modul NAT je aktivovaný a počítače na portech Ethernet sdílejí stejnou adresu IP směrem k poskytovateli ISP přes bezdrátovou síť LAN. Bezdrátovou síť je nejprve třeba nastavit na klientský režim a potom se připojit k přístupovému bodu poskytovatele ISP na stránce pro průzkum lokality. Typ připojení lze nastavit na stránce pro síť WAN výběrem protokolu PPPoE, klienta DHCP, klienta L2TP nebo statické adresy IP.

## **3.4 Bezdrátová síť**

### **3.4.1 Základní nastavení**

Tato stránka se používá ke konfiguraci parametrů pro klienty bezdrátové sítě LAN, kteří se mohou připojit ke směrovači s funkcí přístupového bodu. Zde můžete změnit nastavení šifrování v bezdrátové síti a také parametry bezdrátové sítě.

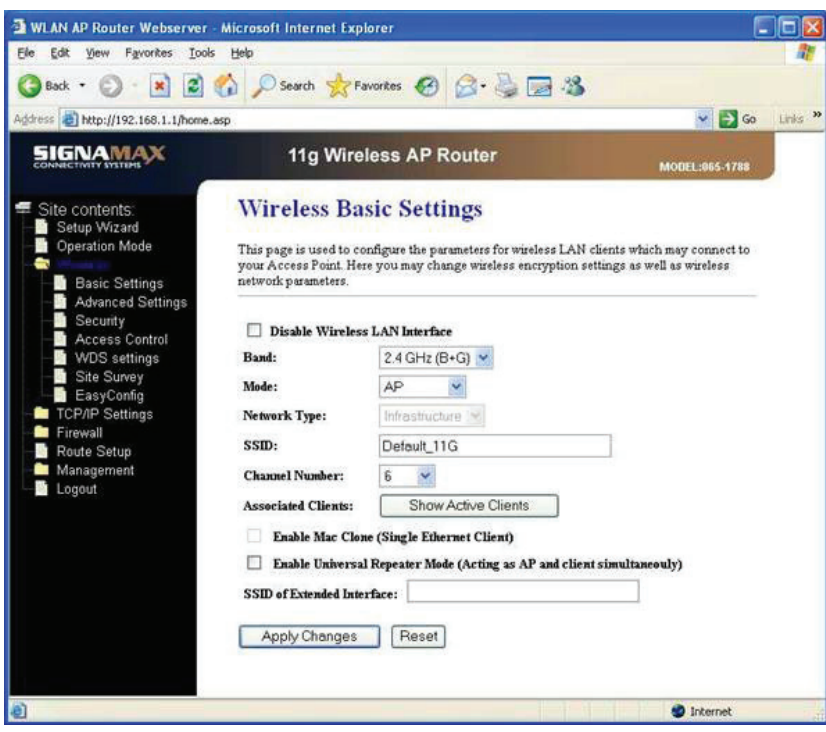

## **3.4.2 Pokročilá nastavení**

Tato nastavení jsou určena pouze pro technicky pokročilé uživatele, kteří mají dostatečné znalosti o bezdrátových sítích LAN. Neměla by se měnit, pokud nevíte, jaké dopady budou změny mít na směrovač s funkcí přístupového bodu.

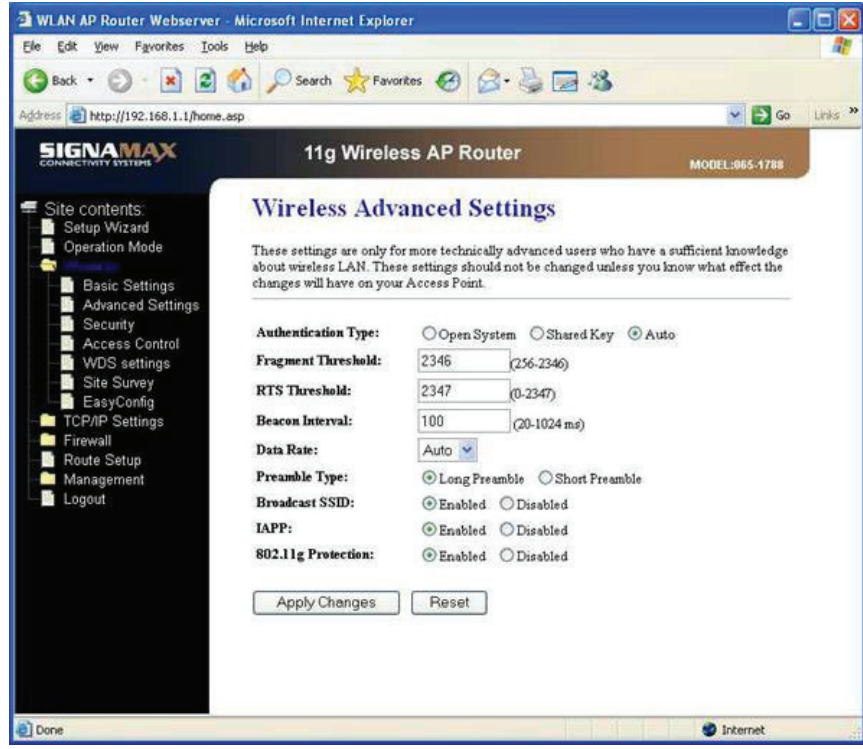

### **3.4.3 Zabezpečení**

Tato stránka umožňuje nastavit zabezpečení bezdrátové sítě. Zapnutím šifrování WEP nebo WPA využívajícího šifrovací klíče může zabránit neoprávněnému přístupu k bezdrátové síti.

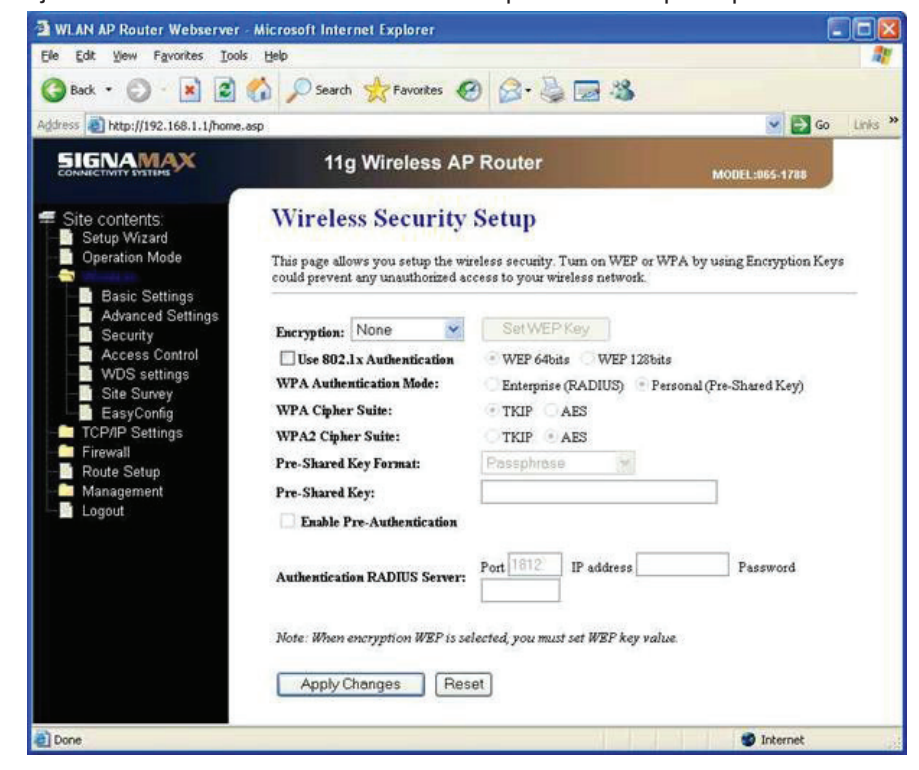

## **3.4.4 Řízení přístupu**

Vyberete-li možnost Allow Listed (Povolit uvedené), budou se ke směrovači s funkcí přístupového bodu moci připojit pouze ti klienti, jejichž bezdrátové adresy MAC jsou uvedeny v seznamu řízení přístupu. Je-li vybrána možnost Deny Listed (Nepovolit uvedené), nebudou se ke směrovači s funkcí přístupového bodu moci připojit bezdrátoví klienti uvedení v seznamu.

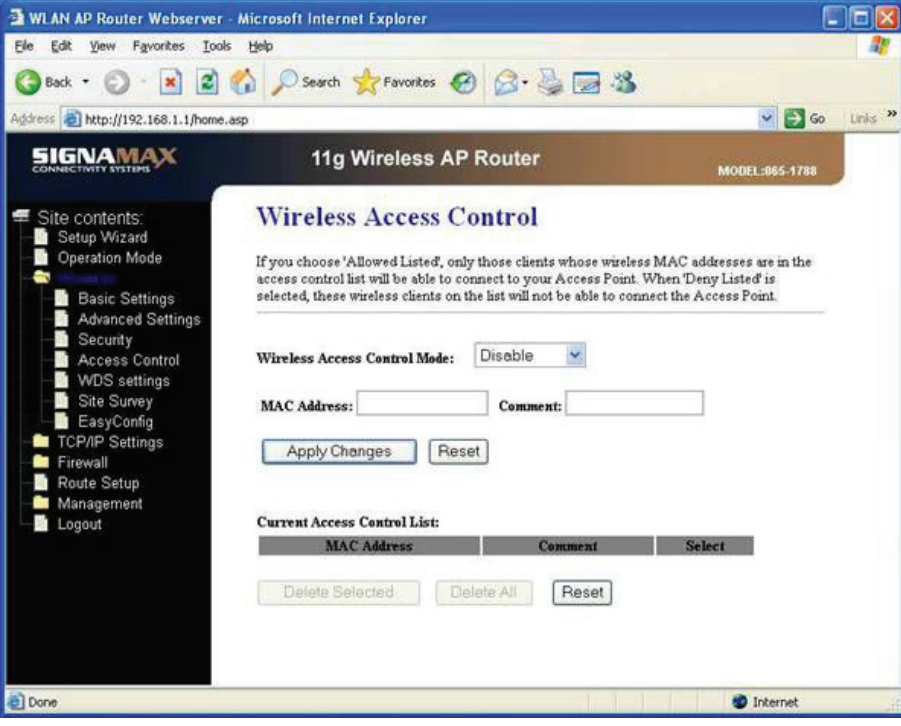

### **3.4.5 Nastavení systému WDS**

Systém WDS (Wireless Distribution System) používá pro komunikaci s jinými přístupovými body bezdrátové médium, na rozdíl od systému Ethernet. Aby to bylo možné, je třeba tyto přístupové body nastavit na stejný kanál, nastavit v tabulce adresu MAC všech ostatních přístupových bodů, se kterými má být povolena komunikace, a povolit režim WDS.

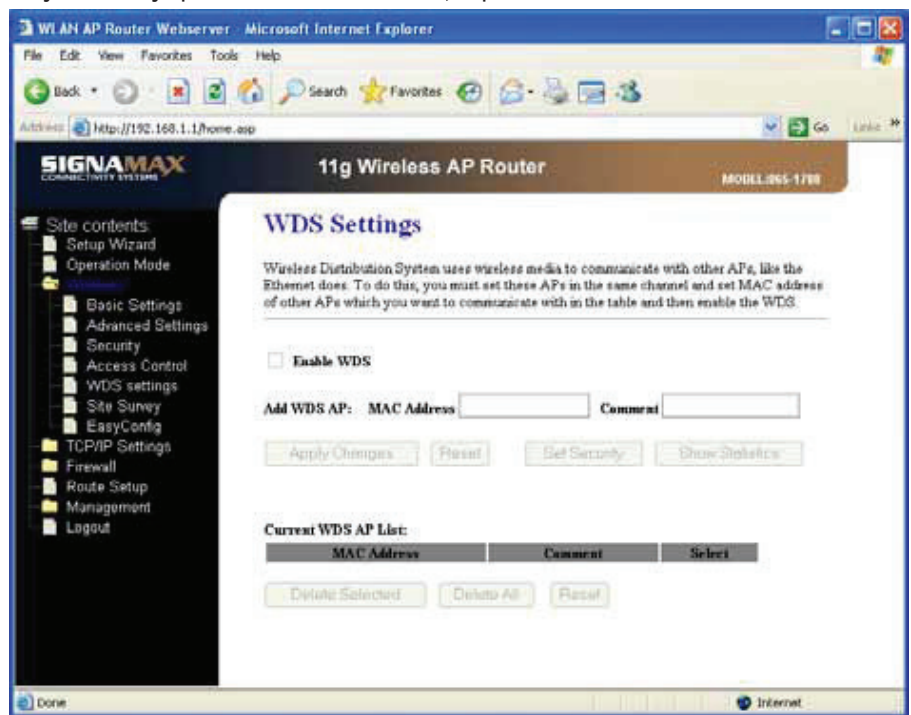

## **3.4.6 Průzkum lokality**

Tato stránka poskytuje nástroj pro prohledání bezdrátové sítě. Pokud je nějaký směrovač s funkcí přístupového bodu nebo systém IBSS nalezen, můžete se v případě, že je povolen klientský režim, rozhodnout pro jeho ruční připojení.

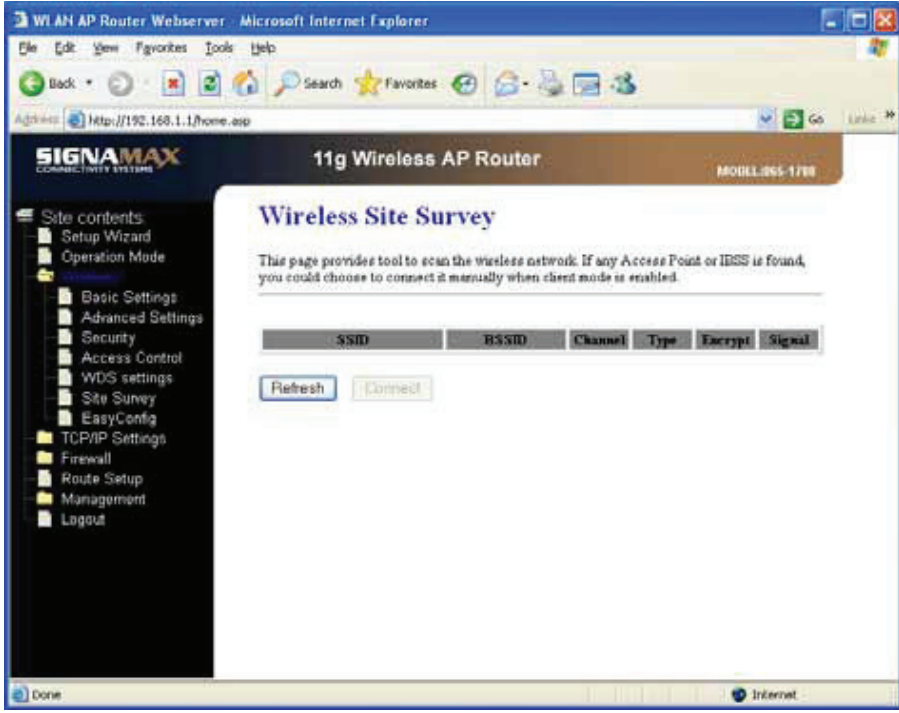

### **3.4.7 Nastavení EasyConfig**

Tato stránka umožňuje změnit nastavení pro nástroj EasyConfig. Pomocí této funkce můžete bezdrátovému klientovi umožnit, aby automaticky synchronizoval své nastavení a rychle a bez potíží se připojil ke směrovači s funkcí přístupového bodu.

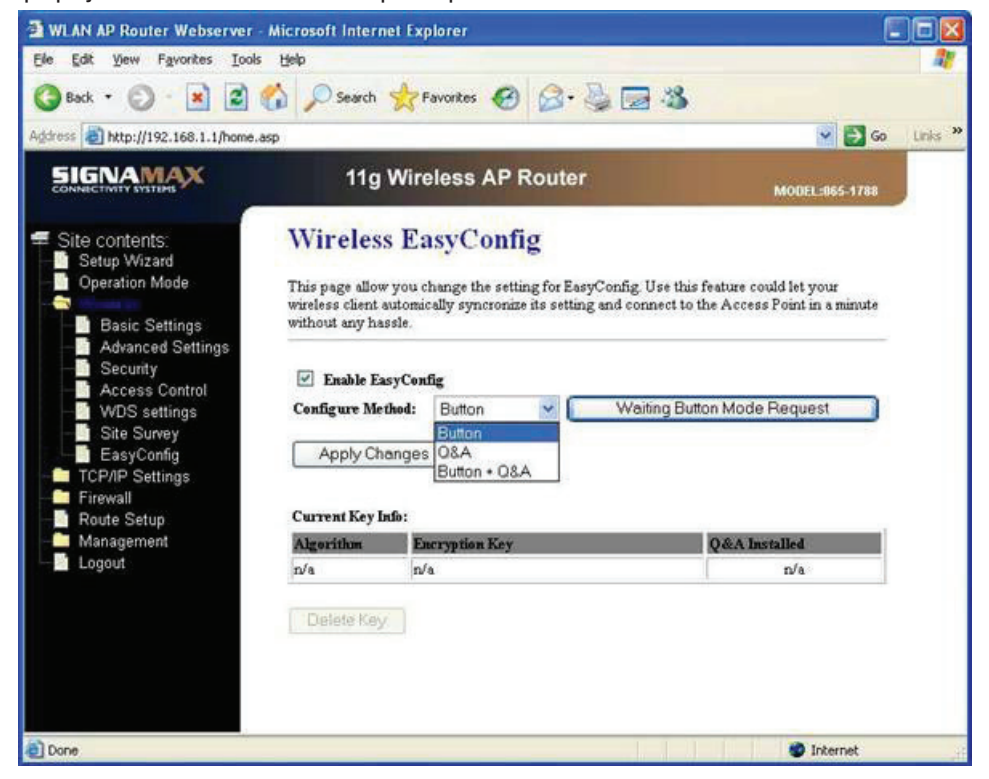

Níže je popsán nástroj Realtek EasyConfig a způsob jeho použití u směrovače s funkcí přístupového bodu pro síť Realtek WLAN a u klientského adaptéru PCI/mini-PCI/ Card bus/USB.

Pomocí nástroje EasyConfig přístupový bod a klient automaticky vyjednají nastavení pro identifikátor SSID a šifrování WPA/WPA2 PSK (předsdílený klíč) a potom se klient automaticky přidruží k danému přístupovému bodu s aktivovaným zabezpečením WPA/WPA2. Po své úspěšné konfiguraci v klientovi EasyConfig bude přístupový bod používat stejné nastavení a bude je poskytovat všem klientům, kteří budou následně žádat o nastavení EasyConfig. Díky tomu bude každý klient EasyConfig moci komunikovat s přístupovým bodem sdílením stejného identifikátoru SSID a klíče PSK.

V současnosti může přístupový bod sítě WLAN podporovat zabezpečení typu WPA-TKIP a WPA2-AES. (Podporované možnosti lze konfigurovat v konfiguračním souboru přístupového bodu. Podrobnosti o konfiguraci jsou popsány v následující části.) Po vytvoření nastavení EasyConfig navrhne klient svůj požadovaný algoritmus (WPA-TKIP nebo WPA2-AES) a přístupový bod na základě požadavku klienta a vlastních možností rozhodne, který šifrovací algoritmus bude používán. Pokud je přístupový bod konfigurován na podporu šifrování WPA-TKIP i WPA2-AES, přijme jakýkoli požadavek klienta EasyConfig na šifrovací algoritmus: WPA-TKIP nebo WPA2-AES. Oba šifrovací algoritmy, WPA-TKIP i WPA2-AES, mohou být v přístupovém bodu používány souběžně.

Nástroj Realtek EasyConfig nabízí dvě metody:

- Režim tlačítka: Uživateli stačí stisknout tlačítko na přístupovém bodu a v klientském softwarovém nástroji. Potom bude automaticky provedeno nastavení EasyConfig mezi přístupovým bodem a klientem.
- Režim otázky a odpovědi: Uživatel musí odpovědět na určité dotazy na straně klienta a vybrat stejné otázky a poskytnout stejné odpovědi v konfiguraci nově připojeného klienta.

## **3.5 Nastavení protokolu TCP/IP**

## **3.5.1 Rozhraní sítě LAN**

Tato stránka se používá ke konfiguraci parametrů pro místní síť, která se připojuje k portu LAN směrovače s funkcí přístupového bodu. Zde můžete změnit nastavení pro adresy IP, masku podsítě, službu DHCP atd.

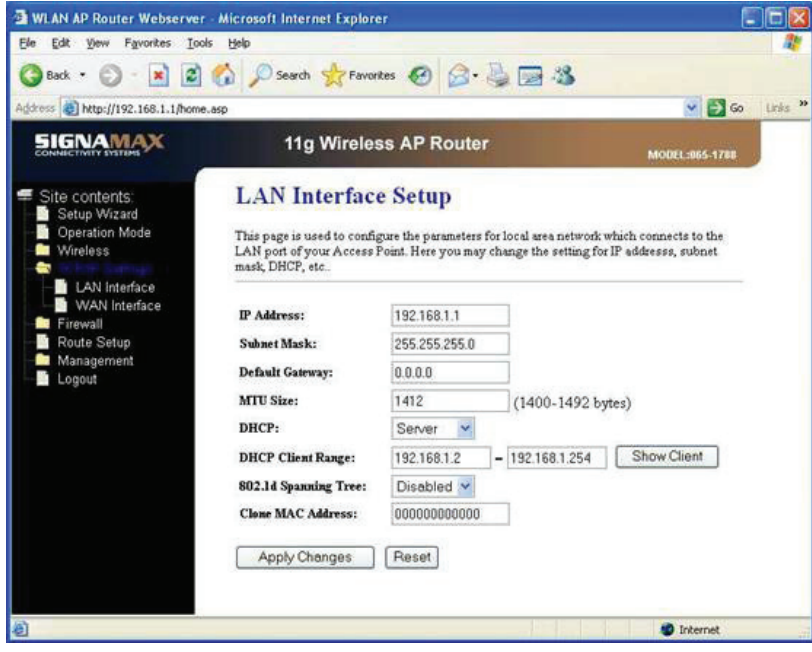

## **3.5.2 Rozhraní sítě WAN**

Tato stránka se používá ke konfiguraci parametrů pro síť Internet, která se připojuje k portu WAN směrovače s funkcí přístupového bodu. Zde můžete změnit přístupovou metodu na statickou adresu IP, PPPoE, PPTP nebo L2TP, a to klepnutím na příslušnou položku v poli se seznamem WAN Access Type (Typ přístupu k síti WAN).

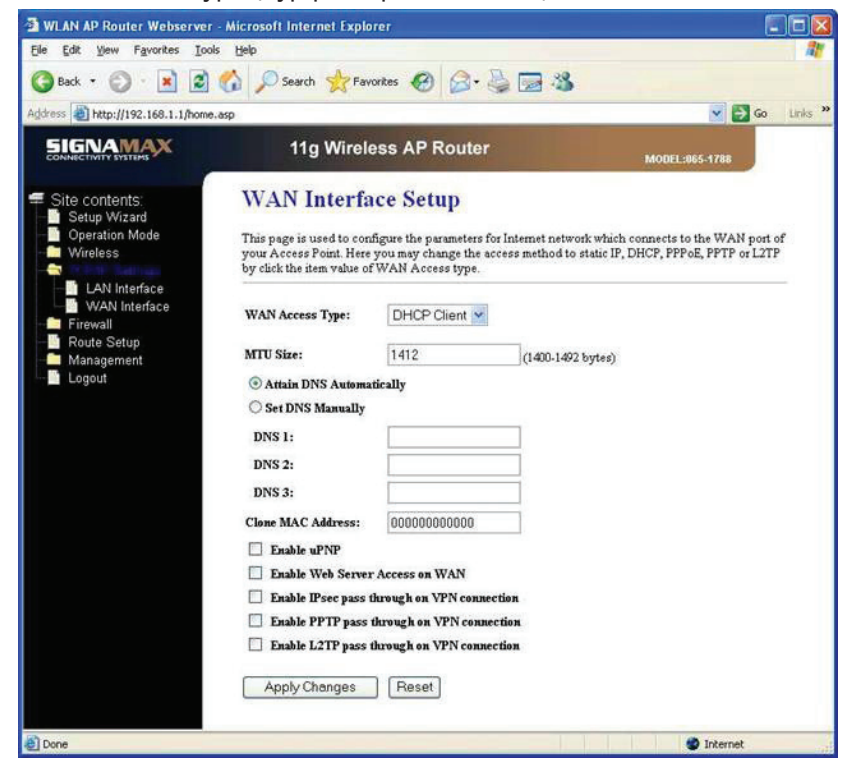

## **3.6 Brána firewall**

## **3.6.1 Filtrování portů**

Položky v této tabulce se používají k omezení určitých typů datových paketů odesílaných z místní sítě do Internetu přes bránu. Použití takového filtru může být užitečné pro zabezpečení nebo omezení místní sítě.

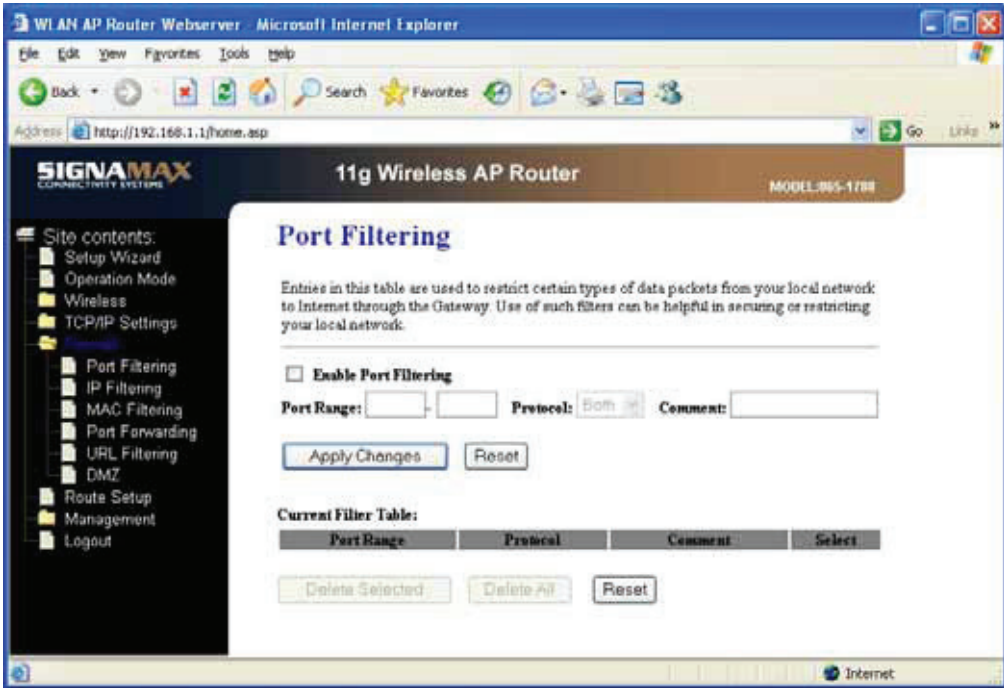

## **3.6.2 Filtrování adres IP**

Položky v této tabulce se používají k omezení určitých typů datových paketů odesílaných z místní sítě do Internetu přes bránu. Použití takových filtrů může být užitečné pro zabezpečení nebo omezení místní sítě.

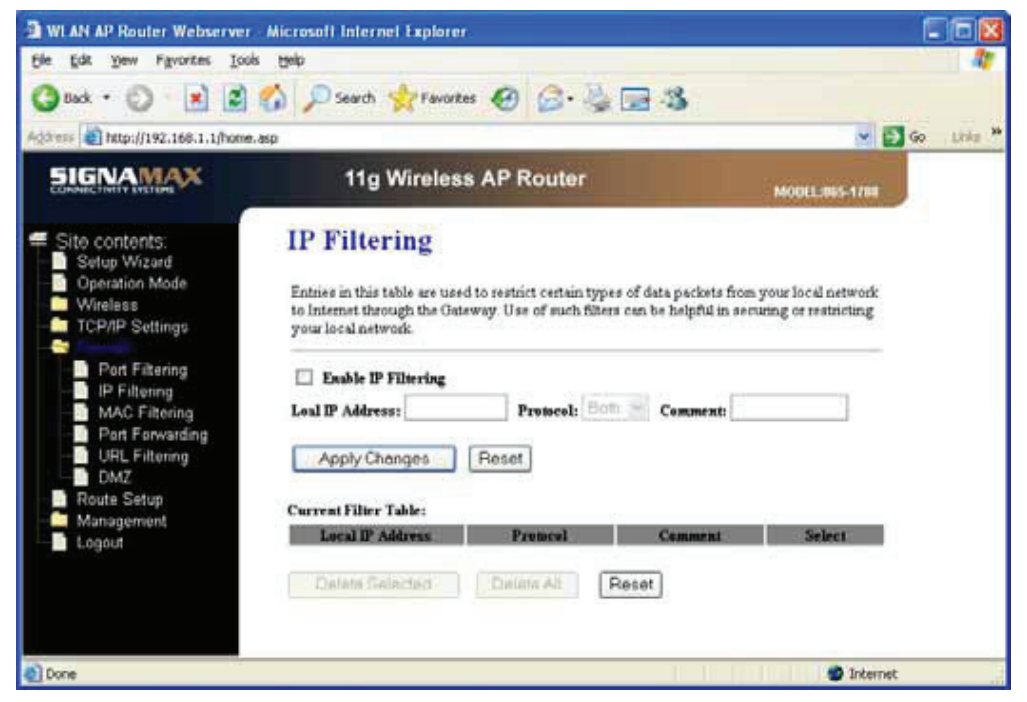

## **3.6.3 Filtrování adres MAC**

Položky v této tabulce se používají k omezení určitých typů datových paketů odesílaných z místní sítě do Internetu přes bránu. Použití takových filtrů může být užitečné pro zabezpečení nebo omezení místní sítě.

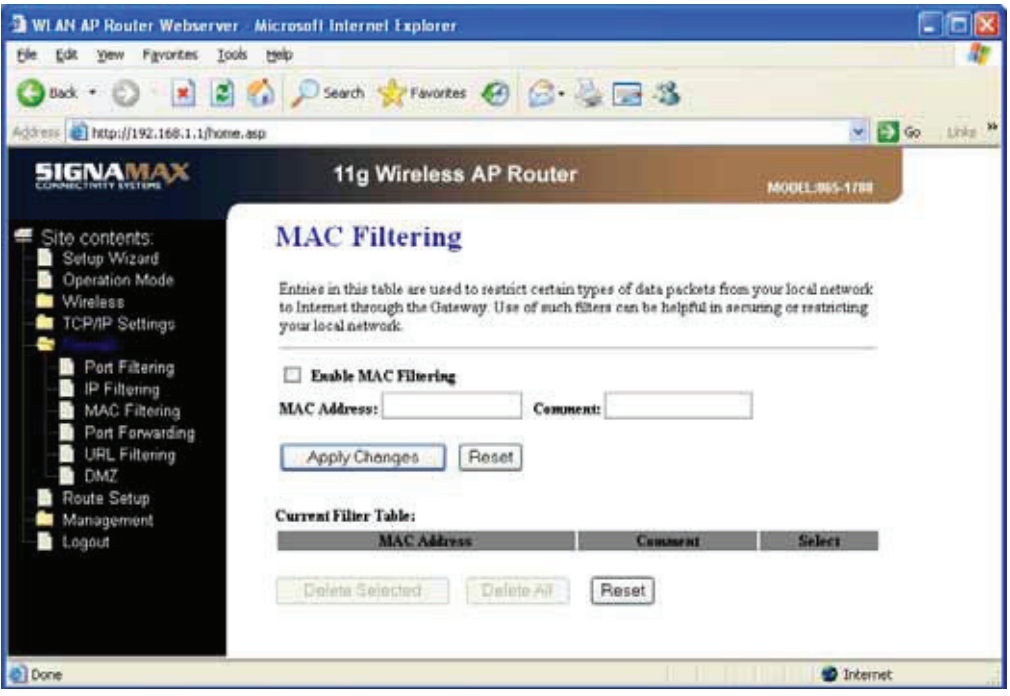

## **3.6.4 Předávání na portech**

Položky v této tabulce umožňují automaticky přesměrovat běžné síťové služby na konkrétní počítač za bránou firewall s modulem NAT. Tato nastavení jsou potřebná, pouze pokud chcete za bránou soukromé místní sítě (za bránou firewall s modulem NAT) hostit webový server, poštovní server nebo server podobného druhu.

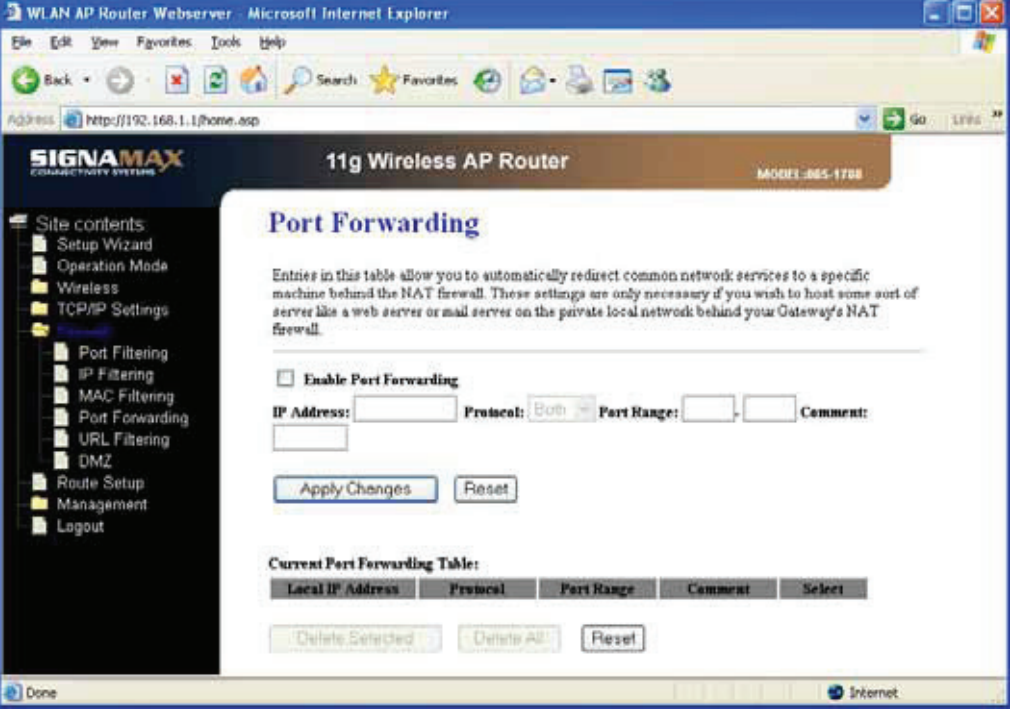

## **3.6.5 Filtrování adres URL**

Filtr URL se používá k odepření přístupu k Internetu pro uživatele sítě LAN. Budou zablokovány adresy URL, které obsahují níže uvedená klíčová slova.

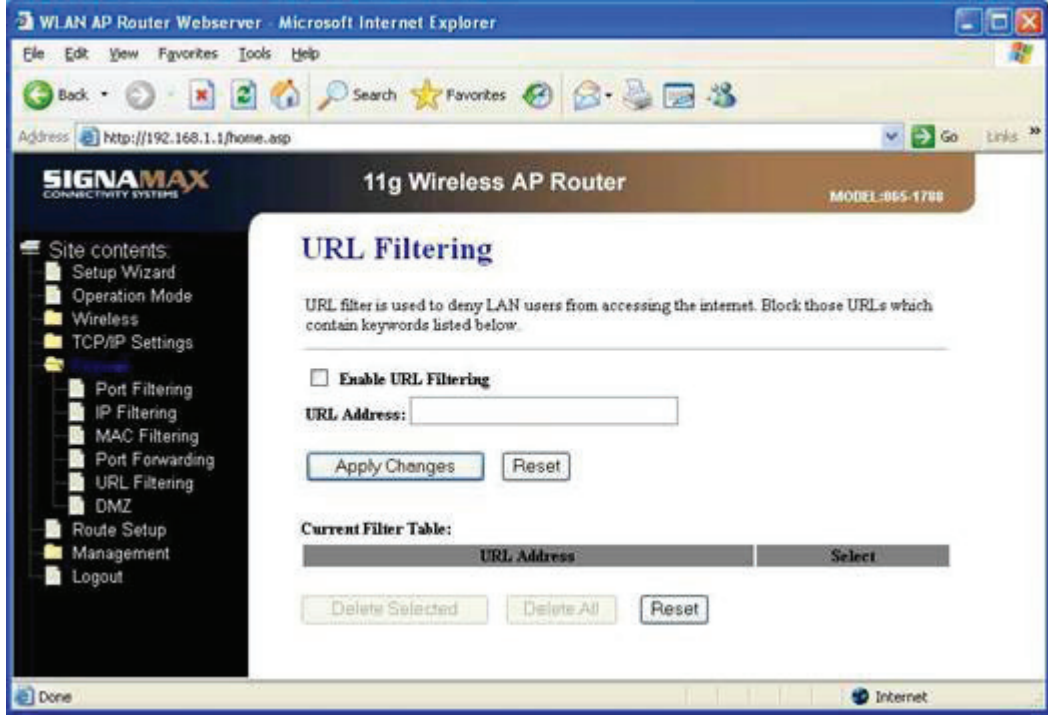

## **3.6.6 Zóna DMZ**

Zóna DMZ (Demilitarized Zone) slouží k poskytování internetových služeb, aniž by bylo nutné povolit neoprávněný přístup k místní soukromé síti. Hostitel DMZ obvykle obsahuje zařízení přístupná pro přenosy v Internetu, například webové (HTTP) servery, servery FTP, servery SMTP (e-mail) a servery DNS.

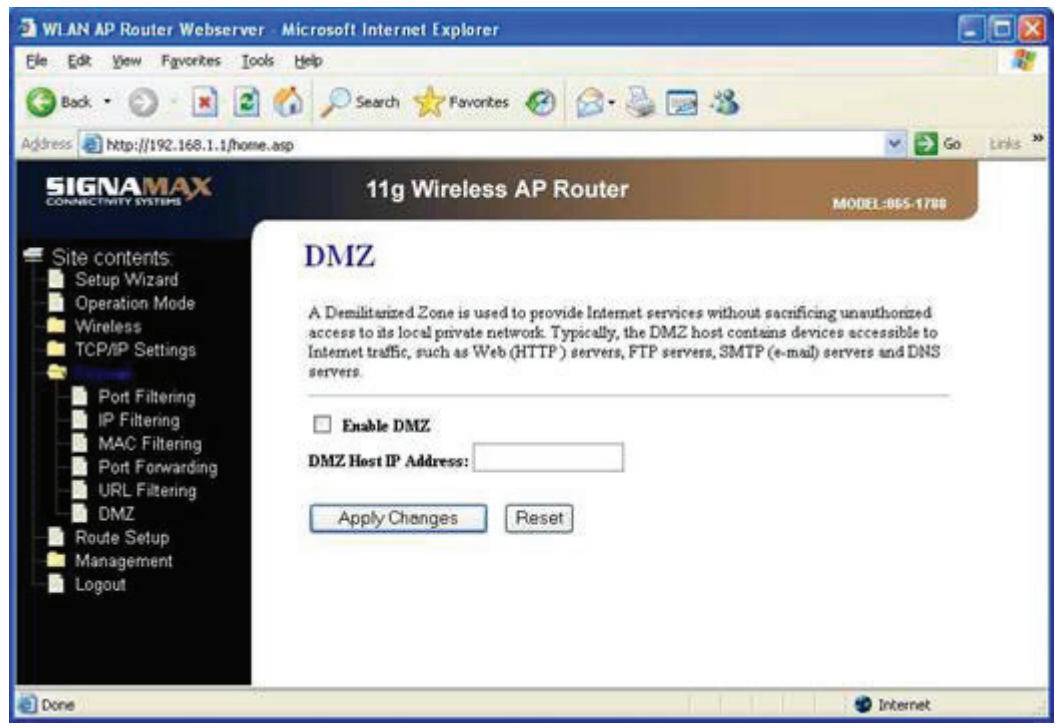

## **3.7 Nastavení směrování**

Tato stránka slouží k nastavení protokolu dynamického směrování nebo k úpravě položky statické trasy.

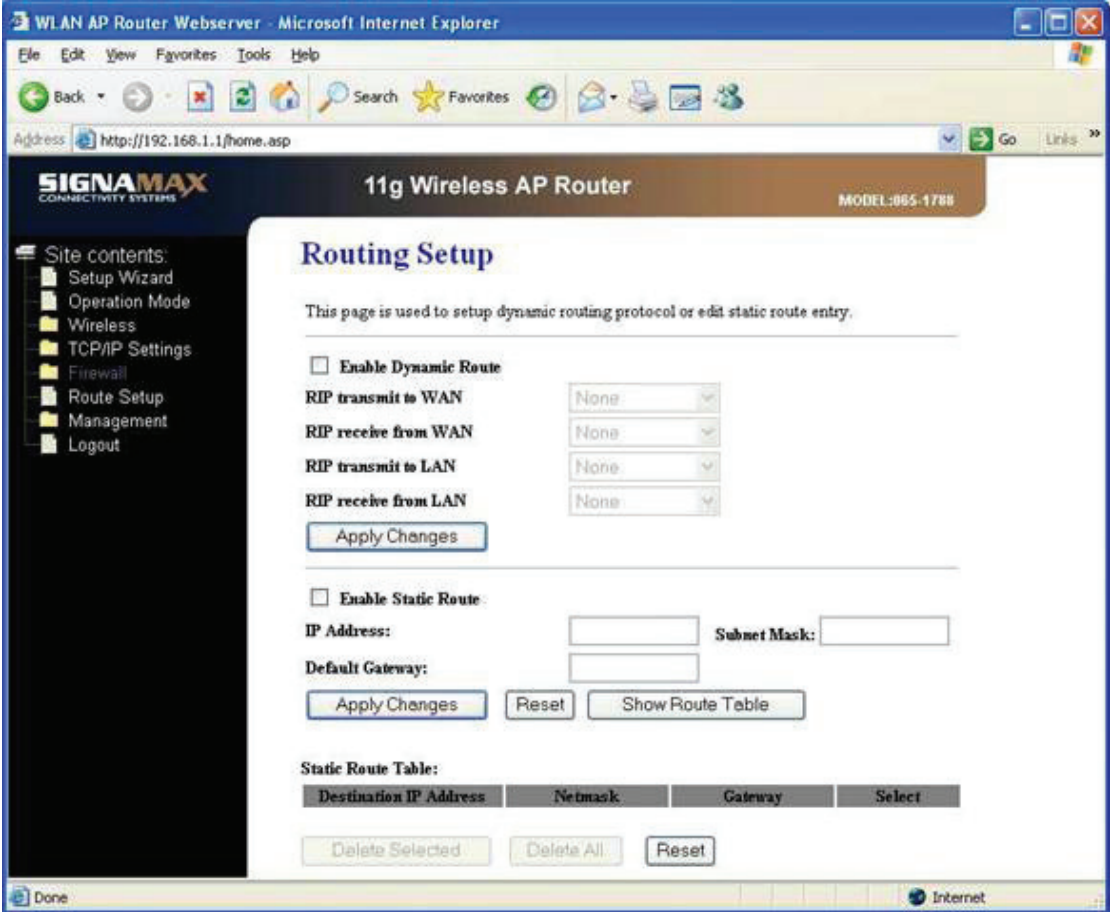

## **3.8 Správa**

## **3.8.1 Stav**

Tato stránka zobrazuje aktuální stav a některá základní nastavení zařízení, jako jsou systémové informace, bezdrátová konfigurace, konfigurace protokolu TCP/IP a konfigurace sítě WAN.

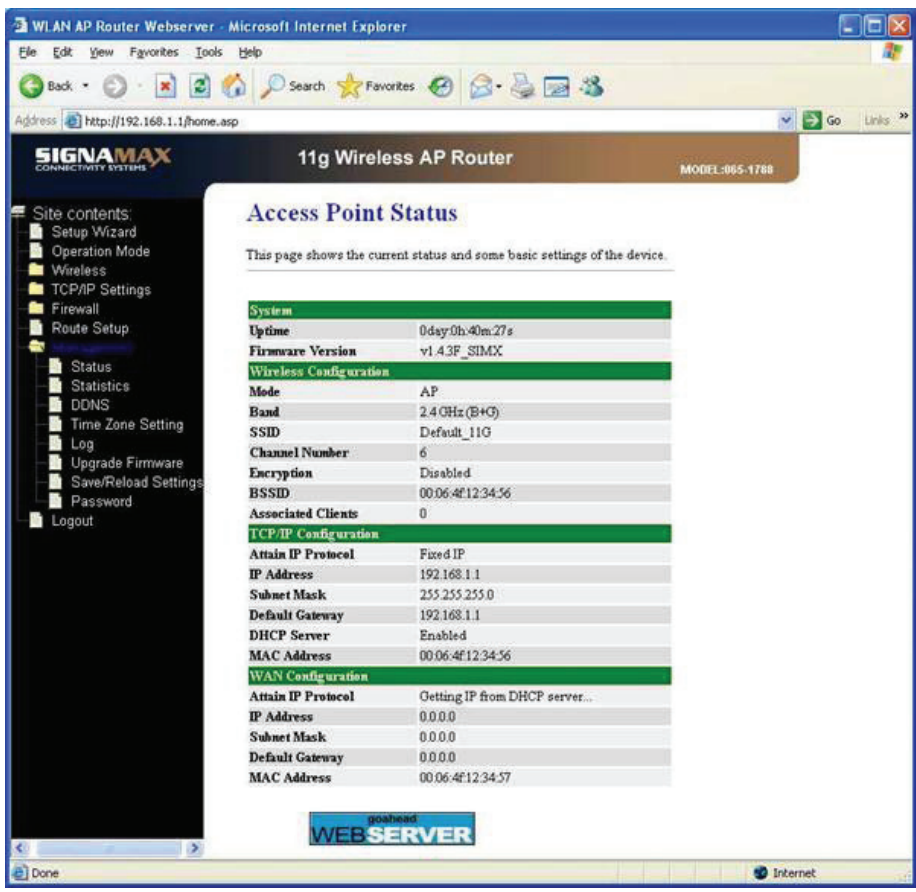

## **3.8.2 Statistika**

Tato stránka zobrazuje čítače přenosu a příjmu paketů v bezdrátové síti a v síti Ethernet.

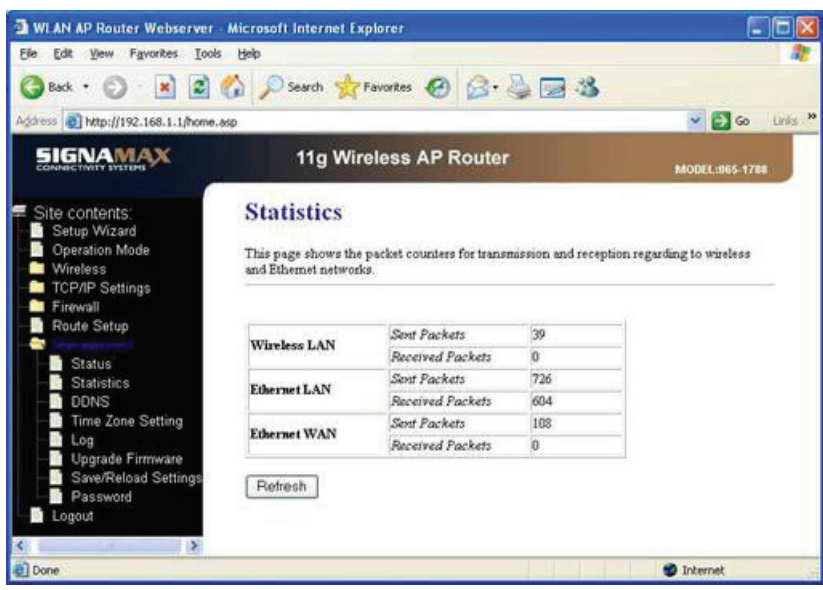

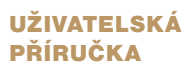

## **3.8.3 DDNS**

Dynamic DNS je služba, která poskytuje platný a neměnný název internetové domény (URL) pro danou adresu IP (která se může neustále měnit).

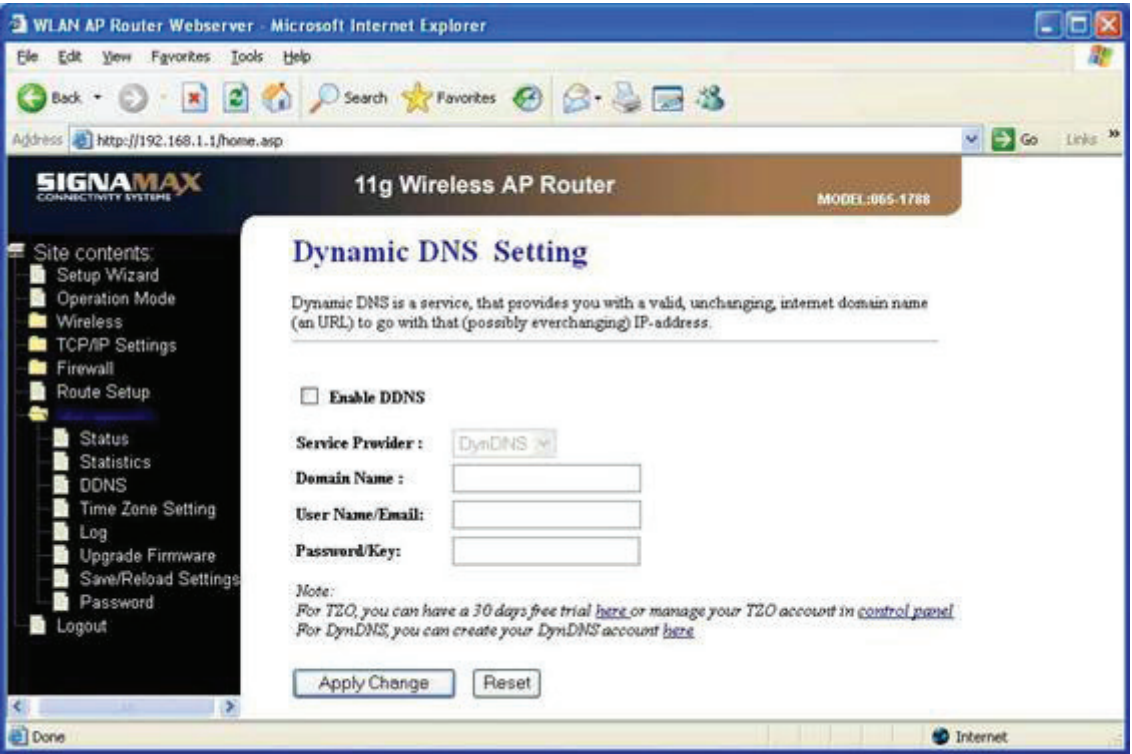

## **3.8.4 Nastavení časového pásma**

Systémový čas můžete udržovat synchronizací s veřejným časovým serverem přes Internet.

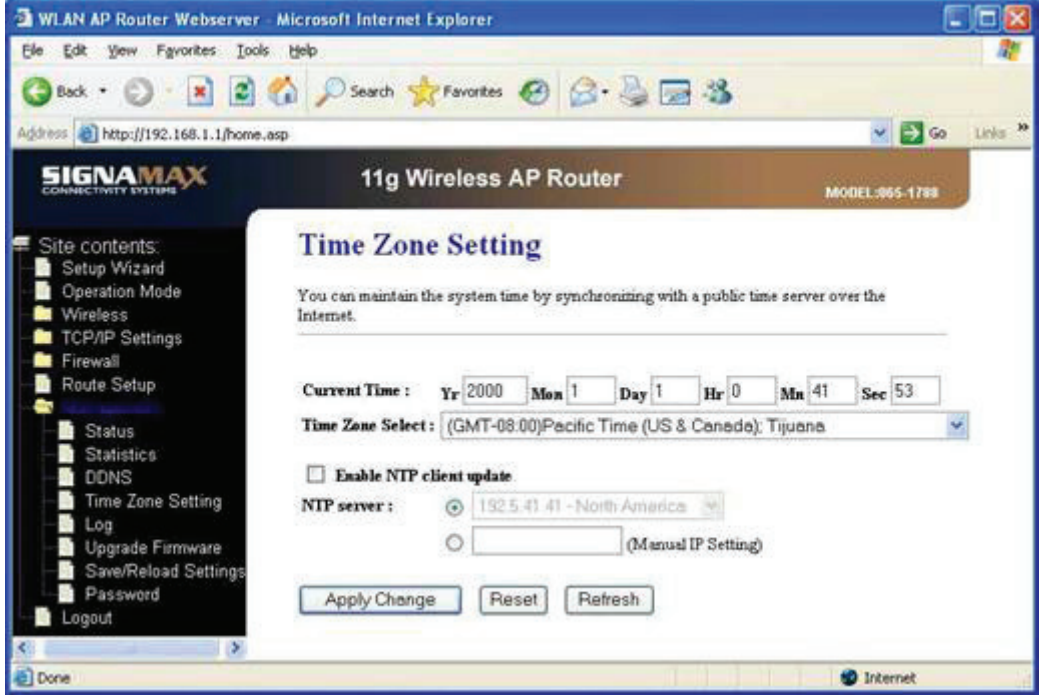

## **3.8.5 Protokol**

Na této stránce lze nastavit vzdálený protokolovací server a zobrazit systémový protokol.

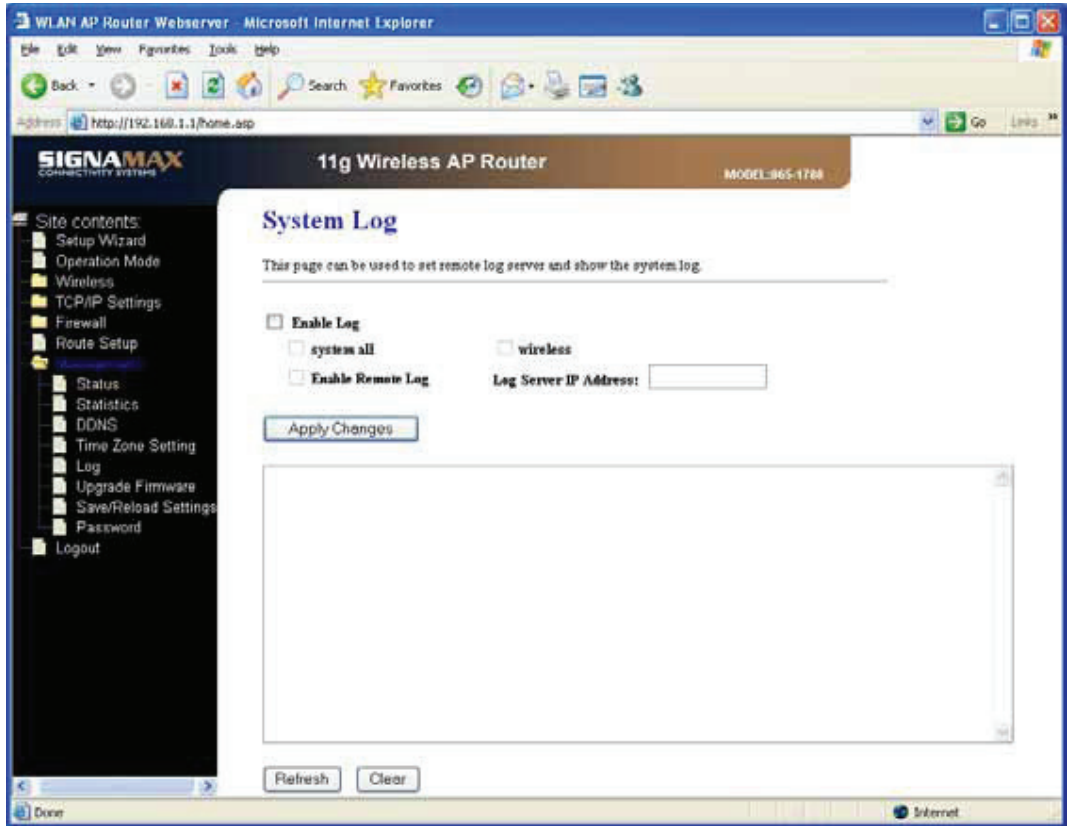

### **3.8.6 Upgrade firmwaru**

Tato stránka umožňuje upgradovat firmware směrovače s funkcí přístupového bodu na novou verzi. **NEVYPÍNEJTE prosím** zařízení během načítání, protože by mohlo dojít k selhání systému.

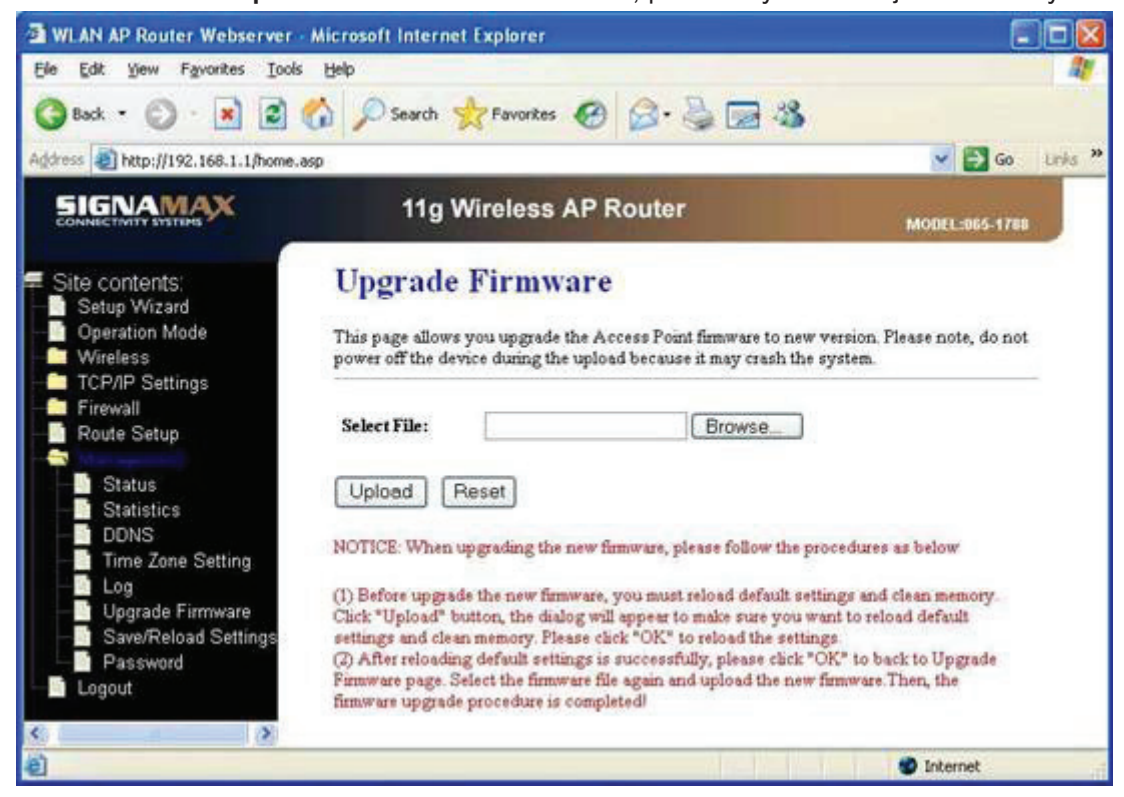

## **3.8.7 Uložení/opakované načtení nastavení**

Tato stránka umožňuje uložit aktuální nastavení do souboru a znovu načíst nastavení z dříve uloženého souboru. Kromě toho můžete aktuální konfiguraci resetovat na výchozí výrobní nastavení.

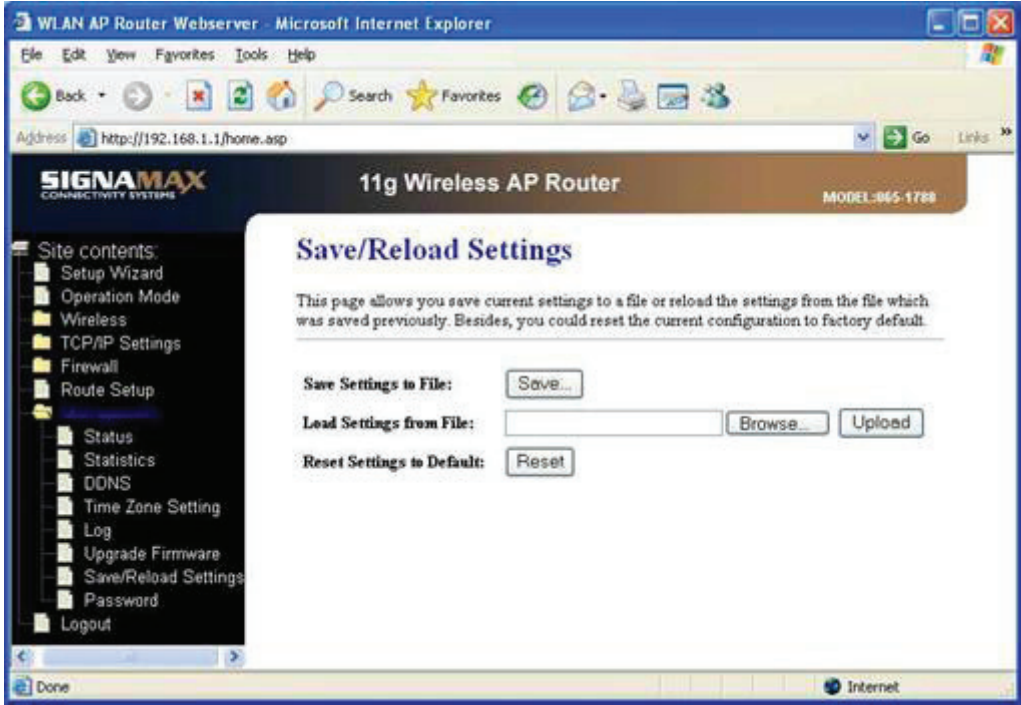

## **3.8.8 Heslo**

Tato stránka slouží pro nastavení účtu pro přístup k webovému serveru směrovače s funkcí přístupového bodu. Pokud vyprázdníte pole pro uživatelské jméno a heslo, bude deaktivována ochrana.

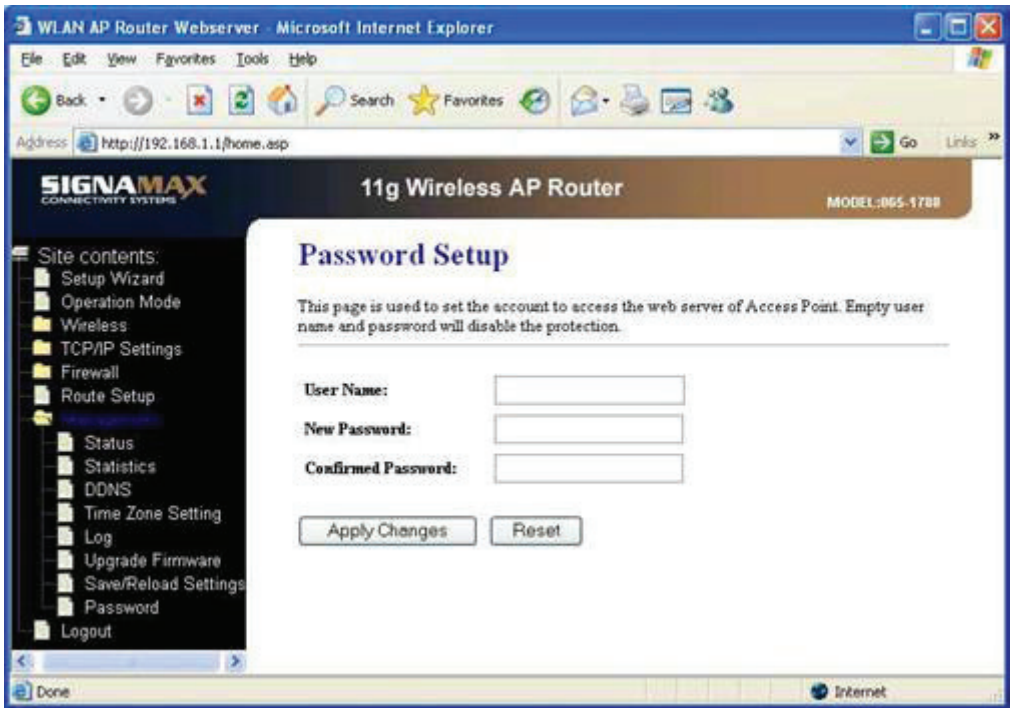

## **3.9 Odhlášení**

Tato stránka slouží k odhlášení od webového serveru přístupového bodu sítě WLAN.

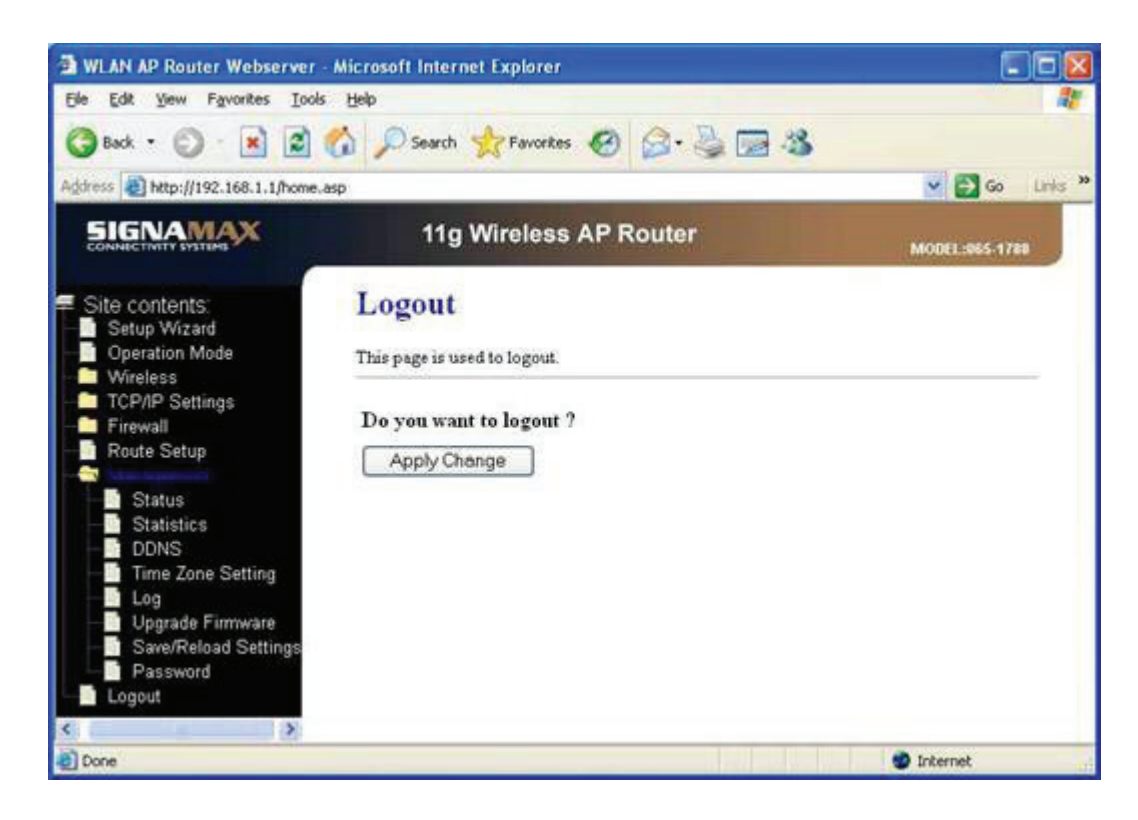

Klepnutím na tlačítko **Apply Change** (Použít změnu) se odhlásíte z webového serveru. A potom se objeví tato obrazovka:

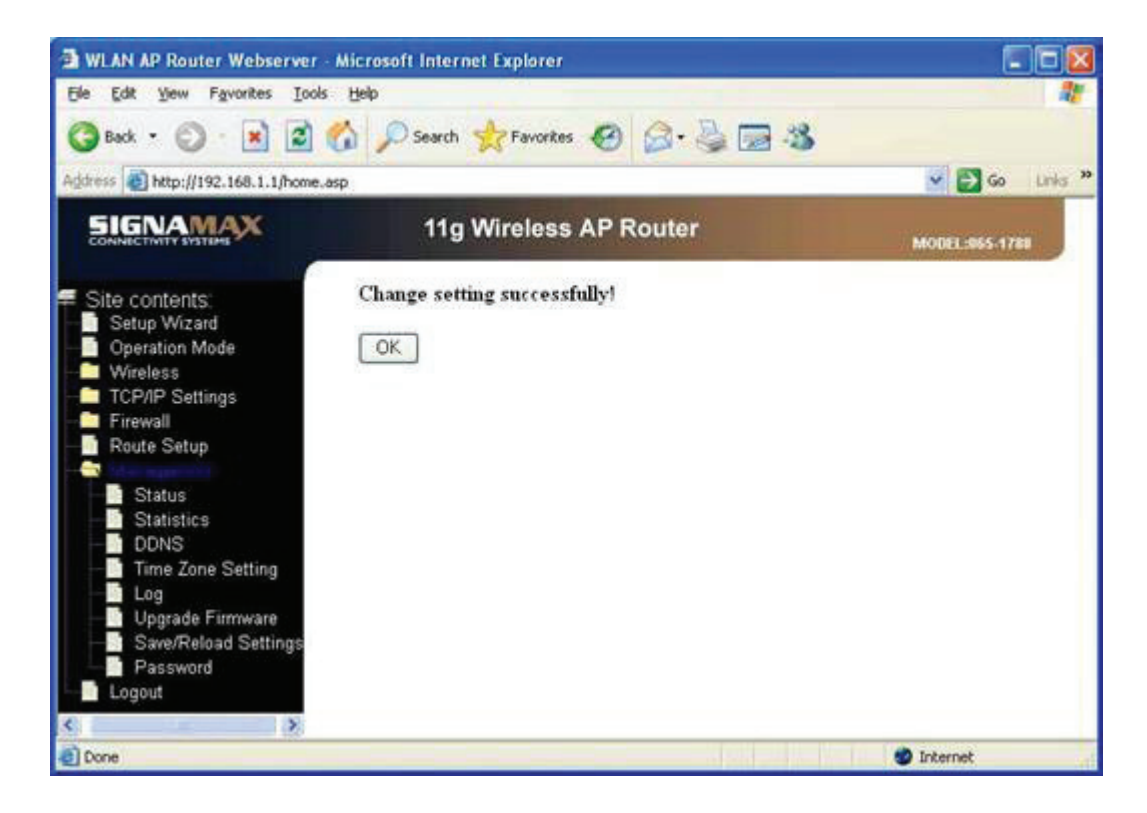

## 4. Odstraňování potíží

V této kapitole jsou popsány některé běžné problémy, se kterými se uživatel může setkat při práci s bezdrátovým směrovačem 065-1788, a jejich možná řešení. Postupujete-li podle doporučených pokynů pro konfiguraci bezdrátového směrovače 065-1788, avšak směrovač nadále nefunguje správně, požádejte o pomoc místního prodejce.

#### **Otázka 1) K bezdrátovému směrovači 065-1788 se nelze připojit.**

Odpověď: Zkontrolujte následující:

- a) Zda je bezdrátový směrovač 065-1788 správně nainstalován, zda jsou připojení k síti LAN v pořádku a zda je bezdrátový směrovač napájen.
- b) Ověřte, zda se počítač a bezdrátový směrovač nacházejí ve stejném segmentu sítě.
- c) Pokud je v počítači nastavena možnost "Obtain an IP Address automatically" (Získat adresu IP ze serveru DHCP automaticky), tzn. jedná se o klienta DHCP, restartujte jej.
- d) Pokud počítač používá pevnou (statickou) adresu IP, ověřte, zda používá adresu IP v rozsahu 192.168.1.2 až 192.168.1.254, a je tak kompatibilní s výchozí adresou IP bezdrátového směrovače 065-1788: 192.168.1.1. Rovněž síťová maska by měla být nastavena na hodnotu 255.255.255.0, aby odpovídala bezdrátovému směrovači 065-1788. V systému Windows můžete toto nastavení zkontrolovat po výběru položky Control Panel (Ovládací panely) → Network (Síť).

Klepnutím na tlačítko Properties (Vlastnosti) zobrazíte vlastnosti protokolu TCP/IP.

## **Otázka 2) Když zadám adresu URL nebo IP, objeví se chyba informující o vypršení časového limitu.**

Odpověď: To může mít řadu příčin. Zkuste problém vyřešit provedením následujících kroků.

- a) Zkontrolujte, zda fungují ostatní počítače. Pokud ano, ověřte, zda je správné nastavení protokolu IP ve vašem počítači. V případě používání pevné (statické) adresy IP zkontrolujte síťovou masku, výchozí bránu a server DNS a také adresu IP.
- b) Pokud jsou počítače nakonfigurovány správně, ale problém přetrvává, zkontrolujte bezdrátový směrovač 065-1788. Ověřte, zda je připojený a zapnutý. Připojte se k němu a zkontrolujte jeho nastavení. Nelze-li se k němu připojit, zkontrolujte připojení sítě LAN a napájení.
- c) Pokud je bezdrátový směrovač 065-1788 správně nakonfigurován, zkontrolujte, zda správně funguje internetové připojení (modem DSL/kabelový modem apod.).

## **Otázka 3) Některé aplikace se při použití bezdrátového směrovače 065-1788 nespouštějí správně.**

Odpověď: Bezdrátový směrovač 065-1788 zpracovává data, která přes něj procházejí, takže není transparentní. K povolení použití internetových aplikací, které nefungují správně, použijte funkci Special Applications (Speciální aplikace). Například můžete použít funkci DMZ, která by měla umožňovat fungování téměř všech aplikací, avšak je zde bezpečnostní riziko, protože je deaktivována brána firewall, a navíc lze tuto funkci používat pouze na jednom počítači.

## **Otázka 4) Můj počítač nemůže bezdrátový směrovač 065-1788 najít.**

Odpověď: Zkontrolujte následující:

- a) Zda je počítač nastaven na režim Infrastruktura, protože směrovač je vždy v tomto režimu.
- b) Zda je identifikátor SSID u počítače a bezdrátového směrovače stejný. Nezapomeňte, že se v identifikátoru SSID rozlišují malá a velká písmena.
- c) Zda má počítač a bezdrátový směrovač stejné nastavení WEP. Ve výchozím nastavení bezdrátového směrovače 065-1788 je tato funkce zakázána, takže bezdrátová stanice by rovněž měla mít šifrování WEP zakázáno.
- d) Pokud je šifrování WEP u bezdrátového směrovače 065-1788 povoleno, musí mít počítač šifrování WEP také povoleno a tabulky klíčů (64/128bitové šifrování) se musejí shodovat.
- e) Pokud je filtr bezdrátového přístupu u bezdrátového směrovače 065-1788 nastaven tak, aby povoloval přístup k síti LAN pouze vybraným bezdrátovým stanicím, musí být každá z nich vybrána, jinak bude přístup blokován.
- f) Chcete-li zjistit, zda problém způsobuje rádiové rušení, zkontrolujte, zda je připojení možné z větší blízkosti k bezdrátovému směrovači 065-1788. Nezapomeňte, že přenosový dosah může být v prostředích s nepříznivými podmínkami jen kolem 30 metrů.

## **Otázka 5) Rychlost bezdrátového připojení je velmi nízká.**

Odpověď: Přenosová rychlost bezdrátového systému závisí na vzdálenosti a prostředí.

- Abyste dosáhli nejlepší možné rychlosti připojení, vyzkoušejte následující postupy:
- a) Pokuste se upravit umístění a orientaci bezdrátového směrovače.
- b) Dochází-li k potížím s rušením, přepněte na jiný bezdrátový kanál.
- c) Pokud rušení způsobují jiná zařízení, měli byste je vypnout nebo přemístit.

## **Otázka 6) Po zapnutí se rozsvítí stavový indikátor (nepřerušovaně zeleně), což znamená, že směrovač je zablokovaný.**

Odpověď: Odpojte síťový adaptér z napájecí zásuvky na směrovači a znovu jej připojte. Zkontrolujte, zda stavový indikátor normálně bliká.

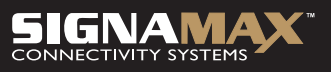

PROPOJÍME VÁŠ SVĚT